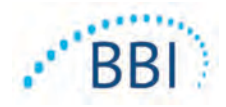

# **Provizio® SEM Scanner/Scanner S**

# **Manual do utilizador**

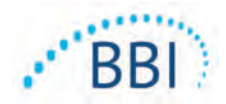

# Índice

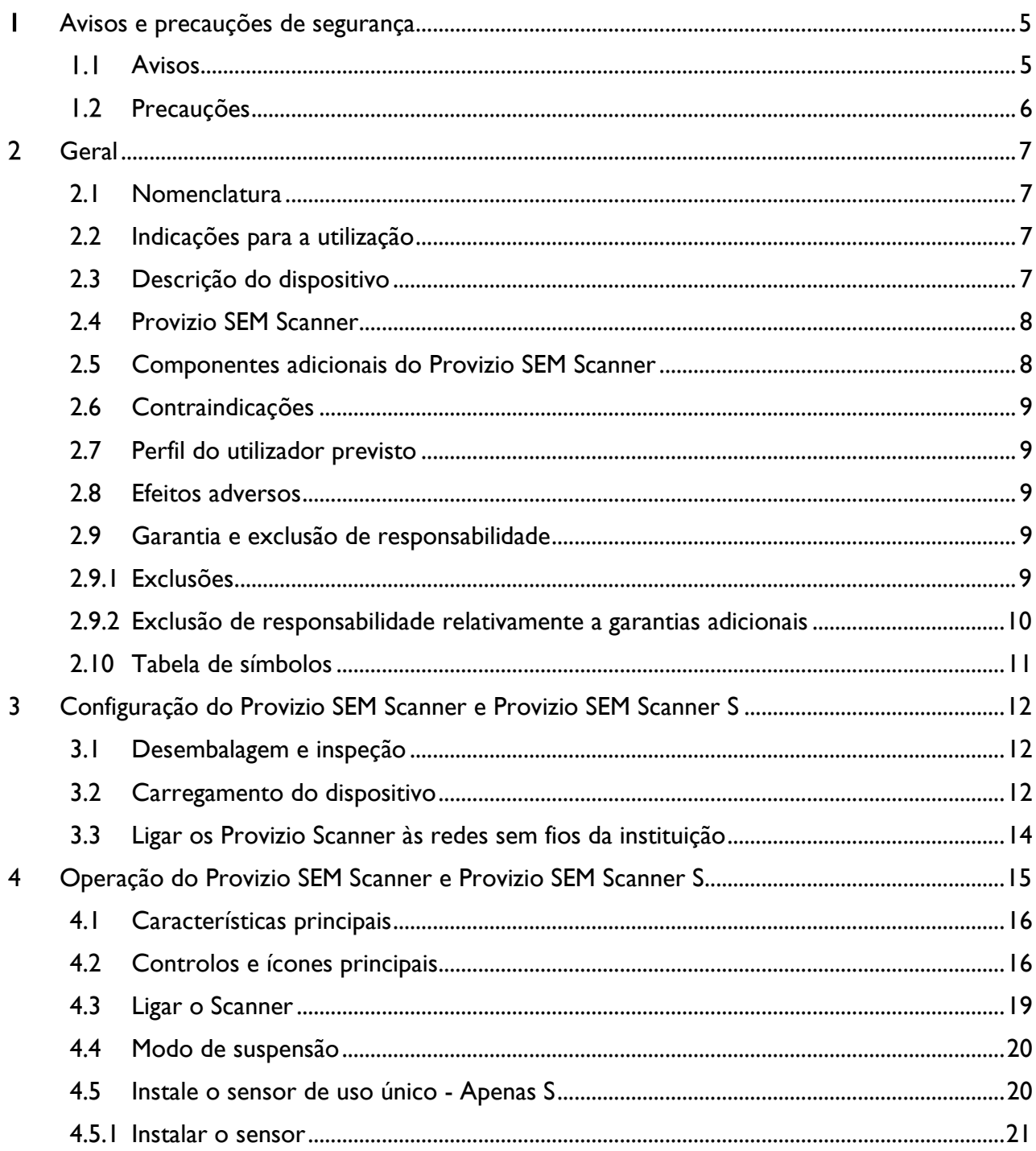

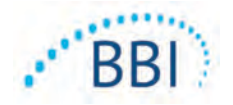

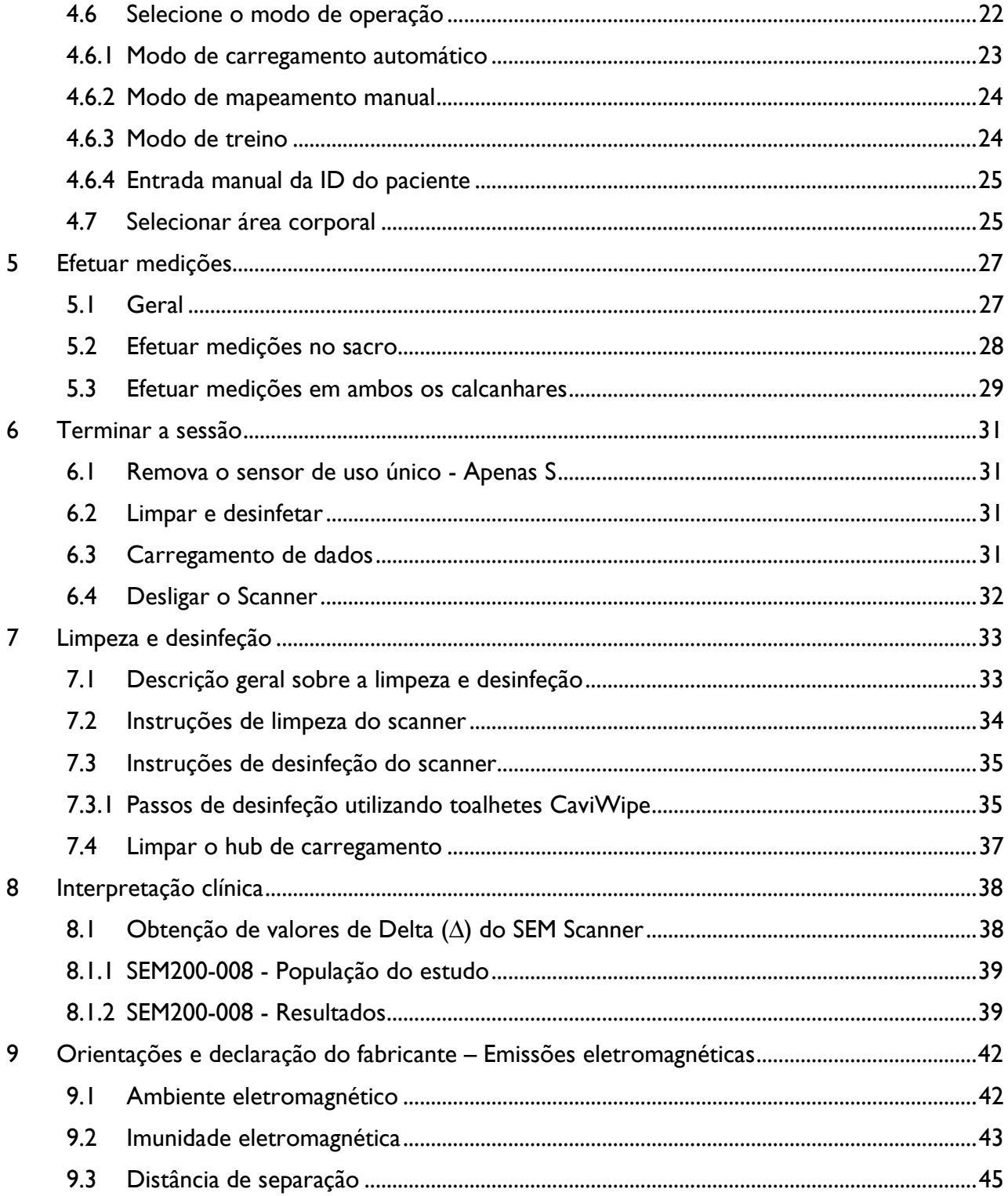

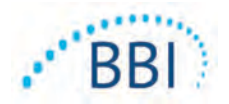

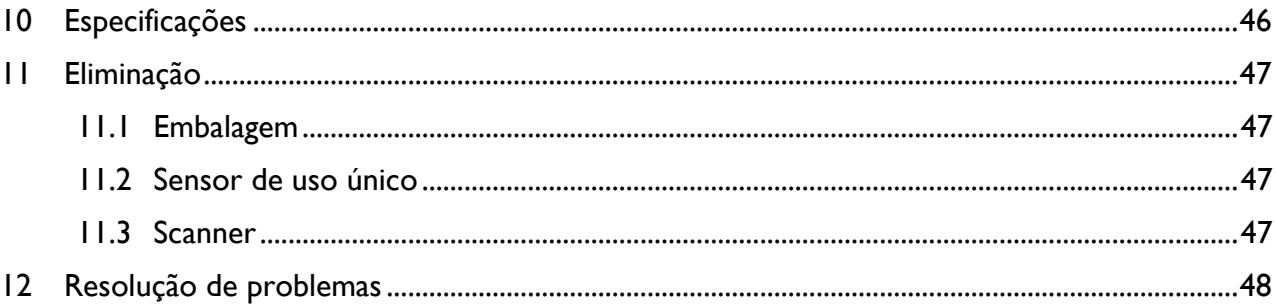

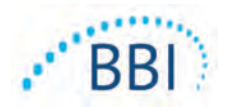

#### <span id="page-4-0"></span>**Avisos e precauções de segurança** L

Os Provizio SEM Scanner e Provizio SEM Scanner S foram projetados e construídos de acordo com os regulamentos e requisitos aplicáveis dos Estados Unidos (EUA), bem como com os padrões internacionais e dos EUA para a operação de equipamentos elétricos, compatibilidade eletromagnética e requisitos de segurança estipulados.

A utilização imprópria pode, no entanto, resultar em danos e/ou ferimentos. Para evitar causar danos no equipamento, leia cuidadosamente estas instruções de funcionamento antes de utilizar o seu sistema Provizio SEM Scanner. Conserve estas instruções num local seguro. Siga as instruções seguintes para assegurar a operação do seu sistema em segurança e sem problemas.

# $R_{\lambda}$  ONLY

Precaução: A legislação Federal (EUA) restringe a venda deste dispositivo a um médico ou outro profissional de saúde aprovado ou a seu pedido.

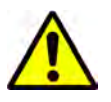

#### <span id="page-4-1"></span>*Avisos*

- AVISO: Deve ser seguido o padrão de cuidados para reduzir o risco de desenvolver úlceras de pressão. As leituras dos Provizio SEM Scanner podem ser utilizadas para apoiar o aumento da intervenção, mas nunca devem constituir a base para uma diminuição da intervenção.
- AVISO: Este dispositivo não se destina a ser usado para detetar ou diagnosticar úlceras de pressão.
- AVISO: Não use os Provizio SEM Scanner em pele ferida ou comprometida de qualquer outra forma.
- AVISO: Use apenas com componentes do sistema Provizio.
- AVISO: Para evitar o alastramento de infeções, os Provizio SEM Scanner devem ser devidamente limpos e desinfetados, de acordo com as instruções fornecidas neste documento, após este ser utilizado num paciente.

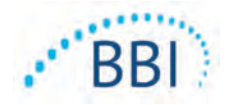

- AVISO: Para evitar a contaminação cruzada de pacientes, use um novo sensor de uso único não aberto por paciente e por sessão. Podem ser examinadas várias zonas anatómicas usando o mesmo sensor numa sessão, no entanto, certifique-se de que usa um novo sensor para cada nova sessão.
- AVISO: Não tente limpar ou desinfetar um sensor de uso único contaminado.
- AVISO: Se o dispositivo entrar em contacto com superfícies contaminadas (por exemplo, se cair no chão), este deve ser limpo e desinfetado antes de obter uma outra leitura do paciente.
- AVISO: Não tente desmontar ou de outra forma modificar o Provizio SEM Scanner, pois isso pode resultar em perigos não intencionais. O sistema Provizio SEM Scanner pode apenas ser alvo de manutenção pelo fabricante (Bruin Biometrics, BBI) ou por um centro de assistência autorizado pela BBI. Contacte o apoio ao cliente ou o seu especialista de produto da BBI relativamente a qualquer dispositivo que não esteja a funcionar corretamente.
- AVISO: Para evitar o risco de choque elétrico, este equipamento só pode ser ligado a uma tomada de alimentação com ligação à terra.
- AVISO: Para evitar o risco de explosão, o Provizio SEM Scanner não deve ser utilizado na presença de agentes anestésicos inflamáveis.
- AVISO: O Provizio SEM Scanner S não funcionará corretamente sem primeiro instalar uma cabeça do sensor de uso único.
- AVISO: Certifique-se de que não existe material estranho na ranhura da base de carregamento, antes de colocar o scanner na base de carregamento.

#### <span id="page-5-0"></span>*Precauções*

- PRECAUÇÃO: Examine o Provizio SEM Scanner para verificar se existem danos ou extremidades aguçadas antes de cada utilização. Se verificar que existem danos ou extremidades aguçadas, contacte o apoio ao cliente ou o seu especialista de produto. Não tente utilizar o dispositivo.
- PRECAUÇÃO: Certifique-se de que o cabo de alimentação está ligado à rede elétrica e que o dispositivo está totalmente carregado antes da utilização.
- PRECAUÇÃO: Não mergulhe o Provizio SEM Scanner. A imersão pode danificar o scanner e impedir que este funcione normalmente.

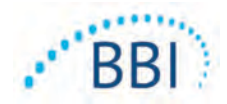

# <span id="page-6-0"></span>**Geral**

## <span id="page-6-1"></span>*2.1 Nomenclatura*

As úlceras de pressão também são chamadas de lesões por pressão, úlceras de decúbito, úlceras do acamado ou escaras de pressão.

#### <span id="page-6-2"></span>*2.2 Indicações para a utilização*

O Provizio SEM Scanner e o Provizio SEM Scanner S destinam-se a ser utilizados por profissionais de saúde como um complemento ao padrão de cuidados ao avaliar os calcanhares e o sacro de pacientes que estão em risco aumentado de úlceras de pressão.

#### <span id="page-6-3"></span>*2.3 Descrição do dispositivo*

O Provizio SEM Scanner é um dispositivo manual, portátil, que consiste num sensor com um único elétrodo, um sensor de pressão integrado, e hardware e software para fazer funcionar um ecrã do dispositivo de interface do utilizador que apresenta o estado do dispositivo, o estado da bateria, o Valor SEM e o delta de SEM ("SEM ∆"). O Provizio SEM Scanner foi previamente calibrado. O Provizio SEM Scanner é fornecido com um hub de carregamento e fonte de alimentação para recarregar o scanner.

O Provizio SEM Scanner avalia alterações da capacidade elétrica do tecido e exprime o resultado sob a forma de um Valor SEM de 0,3 a 3,9. O Valor SEM não tem unidades (não é uma medida do Sistema internacional de Unidades). O Provizio SEM Scanner S apresenta um valor∆ do SEM após um mínimo de três (3) Valores SEM terem sido medidos. O SEM Δ apresentado é utilizado como um complemento ao padrão de cuidados ao avaliar os calcanhares e o sacro de pacientes que estejam em risco aumentado de úlceras por pressão. Consulte a Secção [8](#page-37-0) para obter informações detalhadas sobre a interpretação dos valores SEM∆.

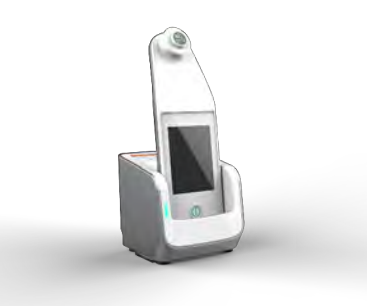

#### **Figura 1 Provizio SEM Scanner S apresentando o scanner e o hub de carregamento**

O scanner pode transmitir os valores do SEM recolhidos e SEM∆, quando associado a um número de identificação de paciente válido para um servidor de dados centralizado, dentro da instituição, para análise posterior. Consulte o Manual do Utilizador do software Gateway para obter mais informações.

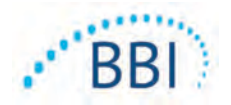

## <span id="page-7-0"></span>*2.4 Provizio SEM Scanner*

O sistema Provizio SEM Scanner é fornecido em três versões:

- Provizio SEM Scanner S com um sensor de uso único, não estéril e fornecido separadamente e com apenas entrada manual da ID do paciente;
- Provizio SEM Scanner com a cabeça do sensor integrada no dispositivo manual e com entrada manual da ID do paciente e códigos de barras de ID do paciente; e
- Provizio SEM Scanner S com um sensor de uso único, não estéril e de uso único, fornecido separadamente e tanto com entrada manual da ID do paciente como com códigos de barras de ID do paciente.

O Provizio SEM Scanner distingue-se pelos anéis concêntricos laranja na cabeça do sensor.

O Provizio SEM Scanner S distingue-se pelo sensor verde com três conectores dourados.

 O Provizio SEM Scanner S não funcionará corretamente sem instalar primeiro instalar uma cabeça do sensor de uso único

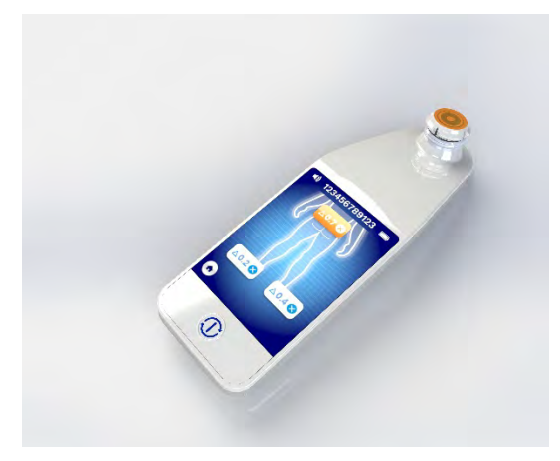

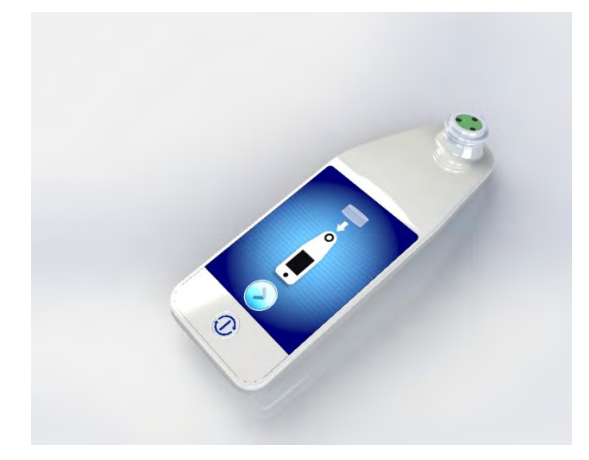

**Figura 2 Provizio SEM Scanner Figura 3 Provizio SEM Scanner S**

#### <span id="page-7-1"></span>*2.5 Componentes adicionais do Provizio SEM Scanner*

O Provizio SEM Scanner é fornecido com um hub de carregamento, fonte de alimentação usada ao carregar o scanner e fornece uma base para o scanner quando este não estiver em uso. A bateria interna é recarregada por transferência de energia sem fios quando o dispositivo portátil é colocado no hub de carregamento. Consulte a Secção [3.2](#page-11-2) para instruções de carregamento.

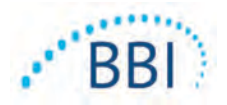

## <span id="page-8-0"></span>*2.6 Contraindicações*

Não utilizar em pele ferida.

#### <span id="page-8-1"></span>*2.7 Perfil do utilizador previsto*

O sistema destina-se a ser utilizado por profissionais de saúde.

#### <span id="page-8-2"></span>*2.8 Efeitos adversos*

Não há efeitos adversos conhecidos ao usar o scanner.

#### <span id="page-8-3"></span>*2.9 Garantia e exclusão de responsabilidade*

Este manual destina-se a fornecer instruções sobre o uso adequado do SEM. Deve ser usado em conjunto com a formação adequada. A Bruin Biometrics LLC (BBI) assegura a garantia do Provizio SEM Scanner relativamente a defeitos do material e de produção durante três (3) anos a partir da data de aquisição do equipamento à BBI ou a uma das suas subsidiárias. Esta garantia apenas é concedida ao comprador original do SEM Scanner. Ao abrigo da garantia, a BBI fica obrigada a providenciar a reparação ou, por opção da mesma, a fornecer um produto de substituição. A garantia não obriga a qualquer outra forma de compensação. Todos os danos especiais, acidentais ou imprevistos estão excluídos.

Não há condições associadas ao envernizamento, esmaltagem, oxidação e acabamentos de proteção similares, bem como cobertura com compostos de vedação que podem voltar a plastificar a temperaturas que são esperadas durante o funcionamento normal.

Para solicitar a reparação ou substituição ao abrigo desta garantia, os compradores devem contactar o serviço local de apoio ao cliente.

As condições da garantia podem ser diferentes para alguns países. Entre em contacto com o seu serviço de apoio ao cliente para obter os termos da garantia.

Os riscos de perda ou danos durante o envio, ao abrigo desta garantia, devem ser assumidos pelo parceiro responsável pelo envio do Produto. Os produtos enviados pelo Comprador ao abrigo desta garantia devem estar devidamente embalados de modo a proteger o Produto. Se o Comprador enviar à BBI um produto que não esteja devidamente embalado, quaisquer danos físicos apresentados pelo Produto no momento da receção e inspeção pela BBI e que não tenham sido previamente comunicados, serão presumidos como tendo ocorrido durante a viagem e serão da responsabilidade do Comprador.

#### <span id="page-8-4"></span>*2.9.1 Exclusões*

A utilização do instrumento de uma forma diferente da descrita neste manual pode resultar num funcionamento incorreto. Esta garantia está limitada a defeitos e materiais que podem ser atribuídos a uma falha ou defeito do interior do SEM Scanner.

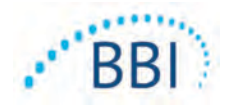

Esta garantia não se estende a nenhum Produto ou componentes sob Garantia que: (a) tenham sido submetidos a utilização indevida, a negligência ou a acidente, (b) tenham sofrido danos produzidos por causas externas ao Produto sob Garantia, (c) tenham sido utilizados violando as Instruções de utilização da BBI, (d) cujo número de série tenha sido removido ou se apresente ilegível, (e) tenham sido modificados por alguém que não pertença à BBI ou a um centro de manutenção autorizado pela mesma, a menos que essa prestação de serviços tenha sido autorizada previamente pela BBI, (f) tenham sido vendidos como equipamento usado, ou (g) estejam expostos aos agentes indicados em [Tabela 1](#page-9-1)2, abaixo. A [Tabela 1](#page-9-1) não é uma lista exaustiva de agentes que podem comprometer a integridade do SEM Scanner.

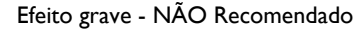

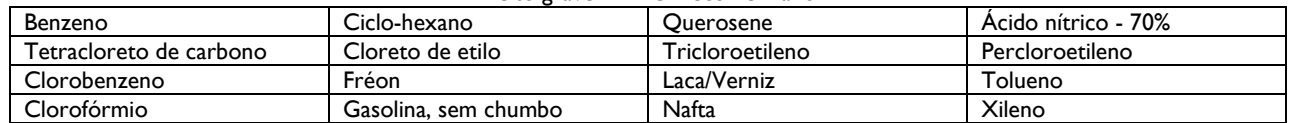

#### **Tabela 1. Agentes que nunca devem ser utilizados no SEM Scanner**

#### <span id="page-9-1"></span><span id="page-9-0"></span>*2.9.2 Exclusão de responsabilidade relativamente a garantias adicionais*

Nenhum distribuidor, vendedor ou outra entidade está autorizado a oferecer qualquer garantia em nome da BBI, ou a assumir pela BBI qualquer outra responsabilidade relativamente ao SEM Scanner.

O conteúdo destas Instruções de utilização não constitui uma garantia.

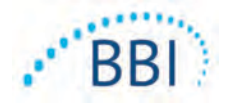

<span id="page-10-0"></span>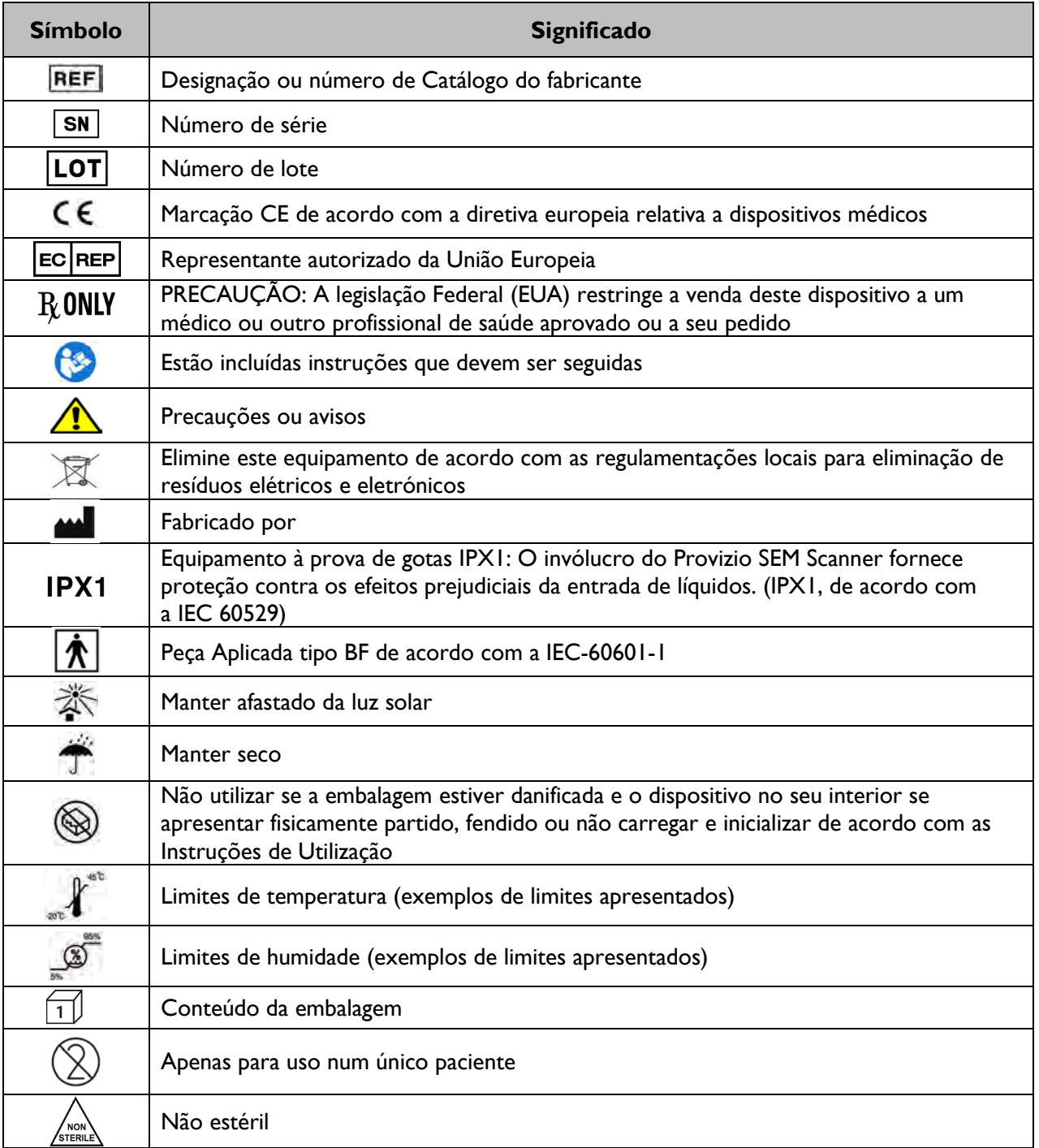

#### **Tabela 2. Tabela de símbolos**

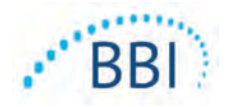

# <span id="page-11-0"></span>**3 Configuração do Provizio SEM Scanner e Provizio SEM Scanner S**

#### <span id="page-11-1"></span>*3.1 Desembalagem e inspeção*

Após desempacotar o Provizio SEM Scanner, verifique se o scanner não apresenta sinais de danos. Se existirem sinais de danos, contacte o apoio ao cliente. [Figura 4](#page-11-3) apresenta o scanner embalado.

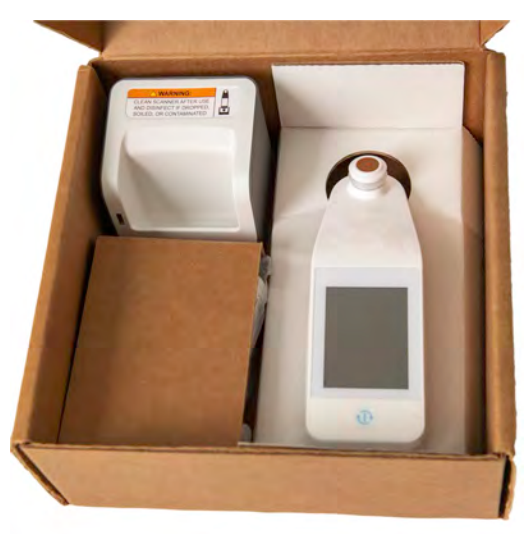

#### **Figura 4 Embalagem dos componentes**

<span id="page-11-3"></span>Siga as políticas e procedimentos da sua instituição relacionados com a reciclagem e eliminação de embalagens.

### <span id="page-11-2"></span>*3.2 Carregamento do dispositivo*

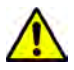

Certifique-se de que não existe material estranho na ranhura da base de carregamento, antes de colocar o scanner na base de carregamento.

NOTA: Durante o carregamento, o scanner e/ou o hub de carregamento podem estar quentes ao toque. Esta é uma operação normal.

Carregue o SEM Scanner antes de o usar pela primeira até, pelo menos, quatro barras (cinco barras é o máximo). Siga os passos seguintes para carregar o scanner:

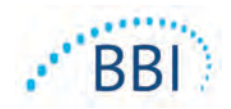

- 1. O hub de carregamento é fornecido com um transformador de parede CA para CC [\(Figura 5](#page-12-0)). O transformador é fornecido com várias configurações regionais de pinos. Selecione a configuração adequada para a sua instituição, insira na face do transformador e rode para a direita. Um "clique" indica que os pinos estão inseridos e bloqueados.
- 2. Certifique-se de que os pinos estão bloqueados, rodando suavemente para a esquerda. Os pinos não devem se desengatar-se do adaptador.
- 3. Insira o conector cilíndrico do transformador na parte traseira do hub de carregamento.
- 4. Ligue o transformador à tomada.
- 5. Certifique-se de que a luz na parte frontal do hub de carregamento é apresentada com a luz laranja.
- 6. Coloque o scanner no hub de carregamento. [\(Figura 6](#page-12-1))
- 7. Certifique-se de que a luz fica intermitente em cor verde. Se a luz azul não ficar intermitente, o Provizio SEM Scanner poderá não se encontrar devidamente posicionado no suporte. Laranja significa que ocorreu um erro.
- 8. Ao posicionar o hub de carregamento, certifique-se de que o hub está colocado de forma a dificultar desligar o dispositivo.
- 9. Enquanto o dispositivo portátil estiver no hub de carregamento, o ecrã táctil ficará desativado. O ecrã apresenta o estado do carregamento de dados e o nível de carga da bateria. [\(Figura 7](#page-12-2)).
- 10. NOTA: Quando o hub de carregamento é desligado da rede elétrica, a luz indicadora poderá permanecer acesa por um curto período de tempo. Este é um comportamento normal.
- 11. Consulte a Secção [6.3](#page-30-3) para obter mais informações sobre o carregamento de dados do paciente.

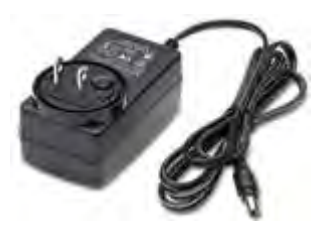

**Figura 5 Transformador de parede CA/CC (Configuração dos EUA)**

<span id="page-12-0"></span>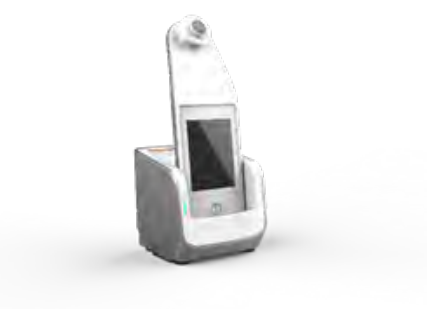

**Figura 6 Posicionamento correto do Provizio SEM Scanner sobre o hub de carregamento**

<span id="page-12-2"></span><span id="page-12-1"></span>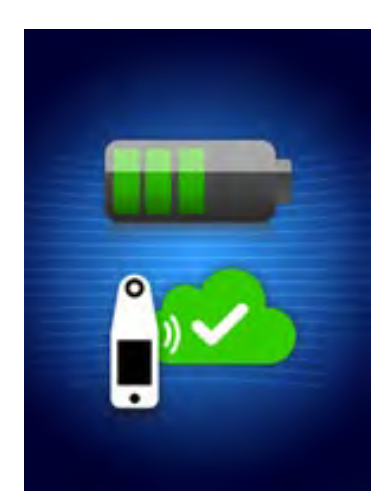

**Figura 7 Ecrã durante o carregamento**

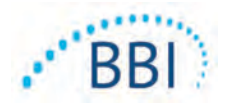

# <span id="page-13-0"></span>*3.3 Ligar os Provizio Scanner às redes sem fios da instituição*

Consulte o departamento de Tecnologias da Informação da sua instituição e o Manual de Configuração do Gateway para obter instruções sobre como ligar o scanner à sua rede.

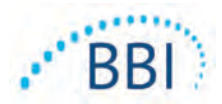

# <span id="page-14-0"></span>**4 Operação do Provizio SEM Scanner e Provizio SEM Scanner S**

O sistema Provizio SEM Scanner é fornecido em duas versões:

- Provizio SEM Scanner com a cabeça do sensor integrada no dispositivo portátil; e
- Provizio SEM Scanner S com um sensor de fornecido separadamente de uso único, não estéril e de uso único.

O Provizio SEM Scanner distingue-se pelos anéis concêntricos laranja na cabeça do sensor.

O Provizio SEM Scanner S distingue-se pelo sensor verde com três conectores dourados.

 O Provizio SEM Scanner S não funcionará corretamente sem primeiro instalar uma cabeça do sensor de uso único.

Ambas as versões do scanner operam da mesma forma, com os mesmos modos, métodos de leitura e de interpretação clínica. O Provizio SEM Scanner S possui as etapas adicionais de instalação e remoção do sensor de uso único. Essas etapas serão identificadas como sendo "apenas S" neste manual.

Consulte a Secção [7](#page-32-0) para obter os procedimentos de limpeza e desinfeção.

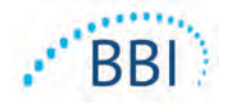

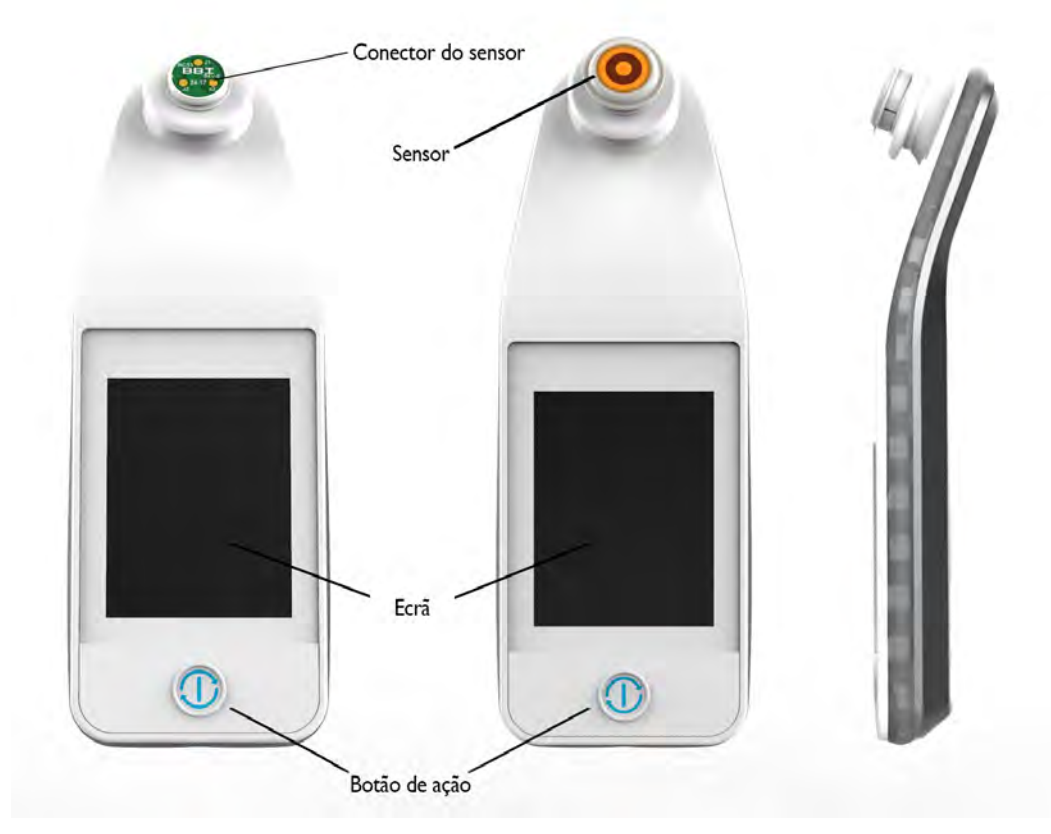

# <span id="page-15-0"></span>*4.1 Características principais*

**Figura 8 Características principais do Provizio SEM Scanner S (à esquerda) e Provizio SEM Scanner (ao meio)**

# <span id="page-15-1"></span>*4.2 Controlos e ícones principais*

As tabelas seguintes descrevem os controlos e ícones usados neste manual e no Sistema Provizio.

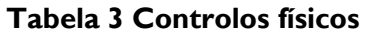

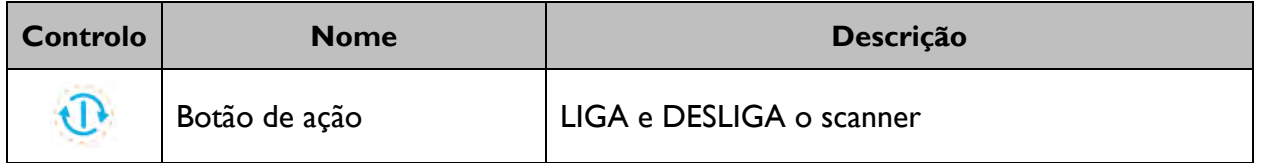

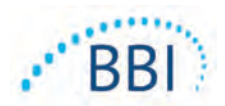

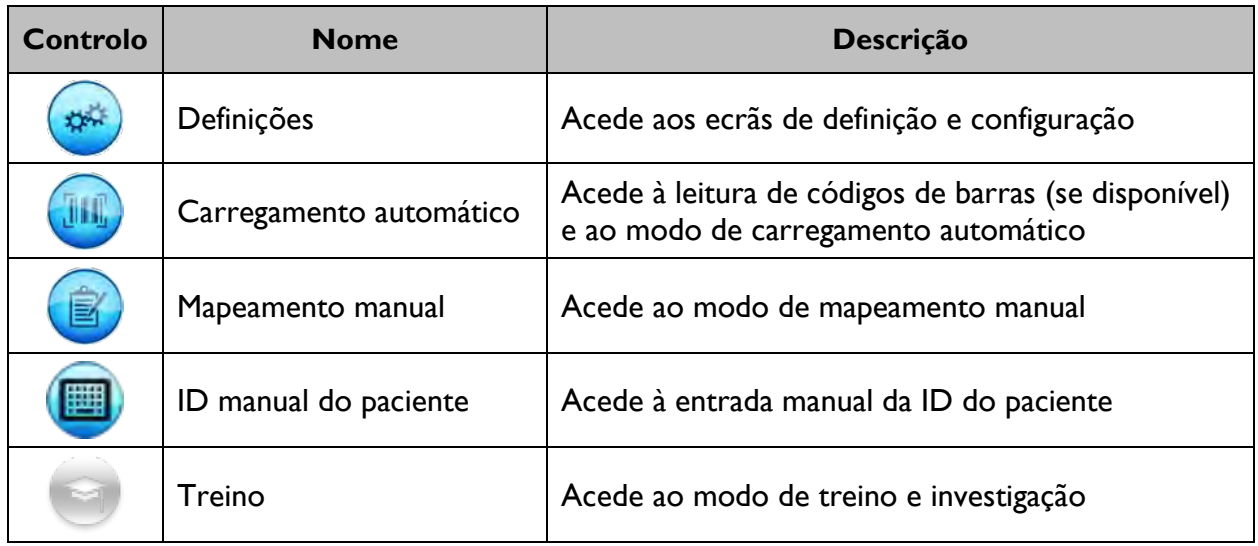

#### **Tabela 4 Controlos de seleção do modo**

#### **Tabela 5 Controlos de navegação**

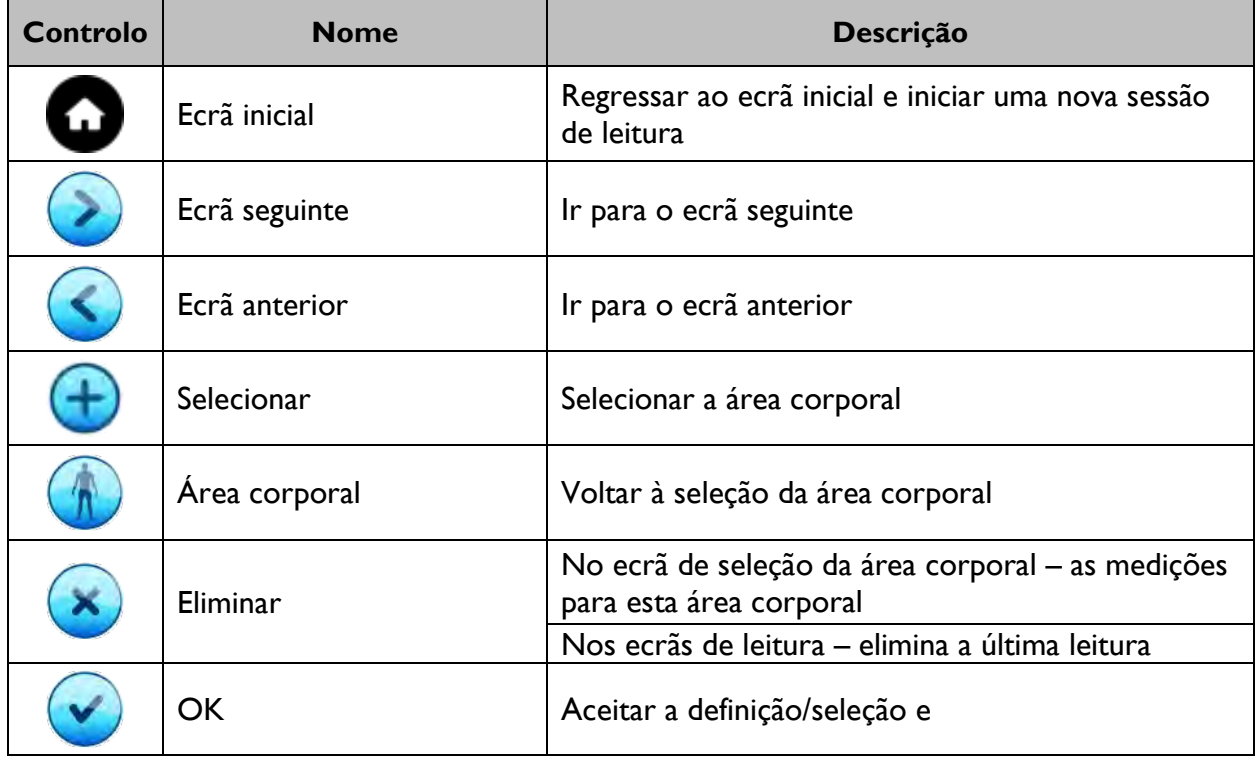

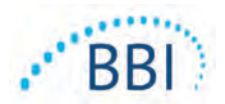

#### **Tabela 6 Outros controlos**

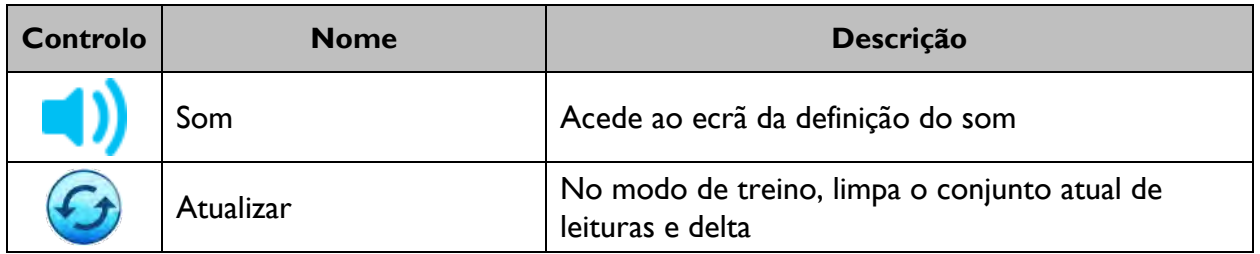

# **Tabela 7 Ícones de nível de bateria**

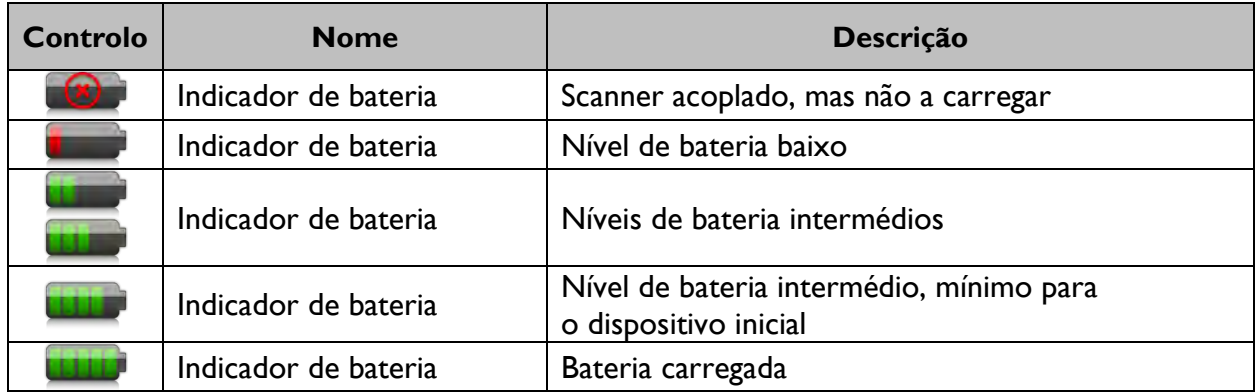

### **Tabela 8 Ícones de carregamento de dados**

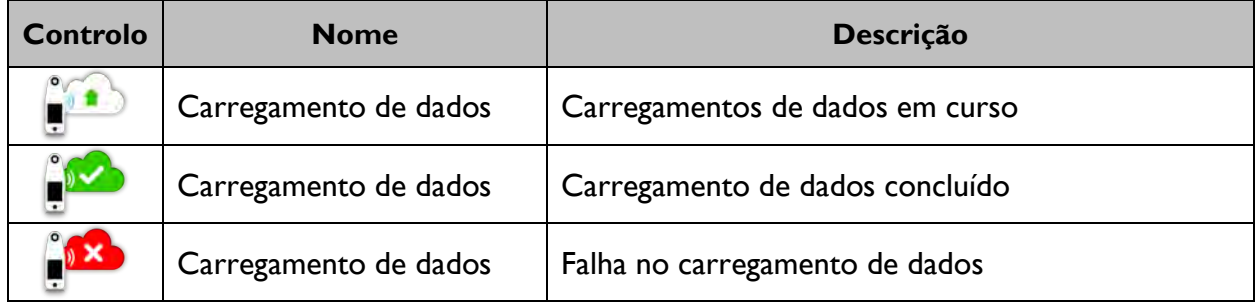

#### **Tabela 9 Outros ícones**

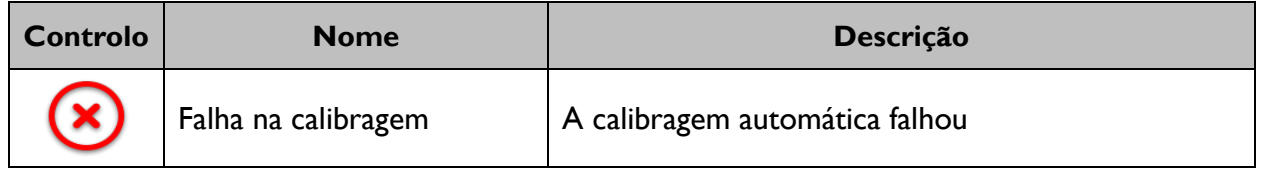

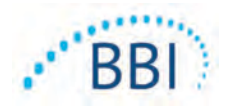

## <span id="page-18-0"></span>*4.3 Ligar o Scanner*

Para evitar o alastramento de infeções, os Provizio SEM Scanner devem ser devidamente limpos e desinfetados, de acordo com as instruções fornecidas neste documento, após este ser utilizado num paciente.

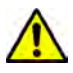

Para evitar a contaminação cruzada de pacientes, use um novo sensor de uso único não aberto por paciente e por sessão. Podem ser examinadas várias zonas anatómicas usando o mesmo sensor numa sessão, no entanto, certifique-se de que usa um novo sensor para cada nova sessão.

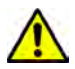

Não tente limpar ou desinfetar um sensor de uso único contaminado.

Siga os passos abaixo para iniciar uma sessão com uma das versões do Provizio SEM Scanner:

1. Não toque na área do sensor [\(Figura 9](#page-18-1)) do scanner durante a inicialização, uma vez que o scanner está a efetuar uma calibragem automática e tocar no sensor pode invalidar os resultados. Não existe perigo de choque elétrico ou de danos ao scanner. Se algo tocar no elétrodo durante a inicialização, desligue o dispositivo e volte a ligá-lo para o reinicializar.

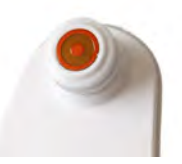

#### **Figura 9 Sensor do Provizio SEM Scanner**

- <span id="page-18-1"></span>2. Se o scanner estiver no hub de carregamento, remova o Provizio SEM Scanner do hub de carregamento. A unidade deve-se ligar automaticamente. Se o ecrã estiver escuro, prima e mantenha premido o botão de Ação  $(\mathbb{Q})$  até o ecrã se acender.
- 3. Se o scanner não estiver no hub de carregamento, prima e mantenha premido o botão de ação  $(\mathbf{0})$  até o ecrã se acender.
- 4. Verifique se o scanner não apresenta danos visíveis ou extremidades aguçadas. NOTA: NÃO UTILIZE se o scanner estiver partido ou se verificar a existência de danos ou extremidades aguçadas.
- 5. Se necessário, limpe e/ou desinfete a unidade de acordo com a Secção [7.](#page-32-0)

Depois de ligar o SEM Scanner, o ecrã inicial é apresentado ([Figura 10](#page-19-2)).

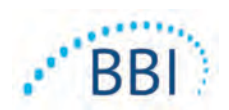

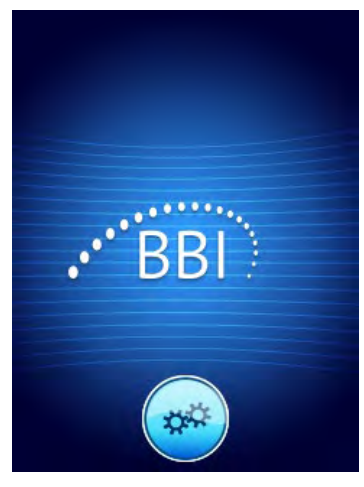

**Figura 10 Ecrã inicial do Provizio SEM Scanner**

<span id="page-19-2"></span>Premir o botão Definições (•) acede aos ecrãs de definição e configuração, permitindo ao utilizador configurar as definições sem fios e outras definições do scanner.

Após quatro segundos, o scanner irá avançar no fluxo de trabalho.

#### <span id="page-19-0"></span>*4.4 Modo de suspensão*

Durante um período de inatividade, a unidade pode ficar escura no modo de suspensão para economizar energia. No modo de suspensão, a unidade não irá obter leituras e o ecrã será desligado.

Um scanner suspenso pode voltar ao modo de ação ao premir o botão de ação. Se uma sessão de leitura estiver em curso, o scanner irá regressar ao último ecrã em que o utilizador estava e irá retomar a operação a partir desse ponto.

# <span id="page-19-1"></span>*4.5 Instale o sensor de uso único - Apenas S*

*Esta secção é aplicável apenas ao Provizio SEM Scanner S.*

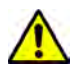

Para evitar a contaminação cruzada de pacientes, use um novo sensor de uso único não aberto por paciente e por sessão. Podem ser examinadas várias zonas anatómicas usando o mesmo sensor numa sessão, no entanto, certifique-se de que usa um novo sensor para cada nova sessão.

O ecrã de instalação do sensor [\(Figura 11](#page-20-1)) será apresentado, solicitando a instalação do sensor de uso único.

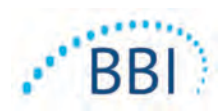

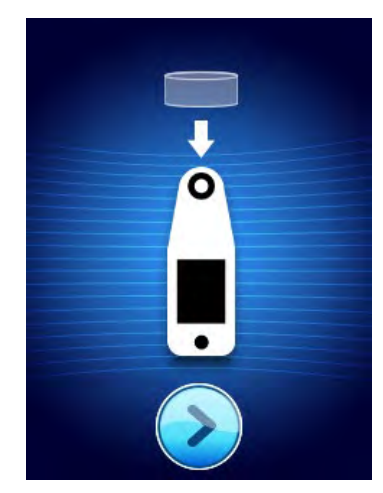

**Figura 11 Ecrã de instalação do sensor**

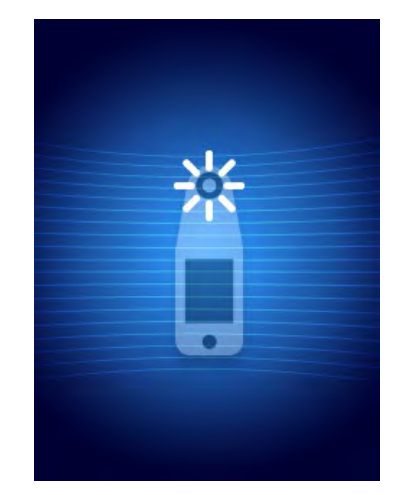

<span id="page-20-2"></span>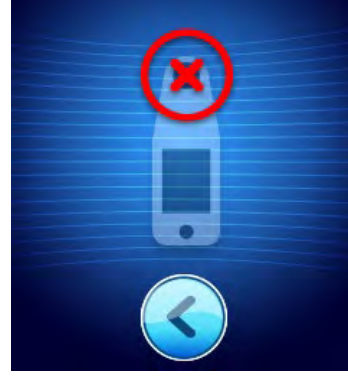

**Figura 12 Calibragem do sensor**

<span id="page-20-3"></span>**Figura 13 Falha na calibragem**

<span id="page-20-1"></span>Depois de instalar o sensor (Secção [4.5](#page-19-1)), prima a Ecrã Seguinte (V). O scanner irá, então, recalibrar o sensor instalado [\(Figura 12](#page-20-2)). Se o scanner falhar na calibragem [\(Figura 13](#page-20-3)), remova o sensor e elimine-o. Tente calibrar novamente ao instalar um novo sensor.

<span id="page-20-0"></span>Se o scanner continuar a falhar a calibragem, entre em contacto com o apoio ao cliente.

#### *4.5.1 Instalar o sensor*

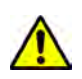

Para evitar a contaminação cruzada de pacientes, use um novo sensor de uso único não aberto por paciente e por sessão. Podem ser examinadas várias zonas anatómicas usando o mesmo sensor numa sessão, no entanto, certifique-se de que usa um novo sensor para cada nova sessão.

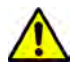

Não tente limpar ou desinfetar um sensor de uso único contaminado.

O sensor de uso único é fornecido limpo, não esterilizado em bolsas seladas individualmente. Embora não seja estéril, tenha cuidado para não contaminar desnecessariamente o sensor.

Remova o sensor da bolsa e coloque-o no conector do scanner [\(Figura 14](#page-21-1)). Existe um entalhe no sensor e uma patilha correspondente no conector do scanner para ajudar no alinhamento do sensor. Irá ouvir e sentir um clique quando o sensor encaixar corretamente no conector.

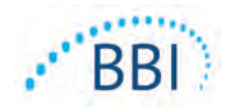

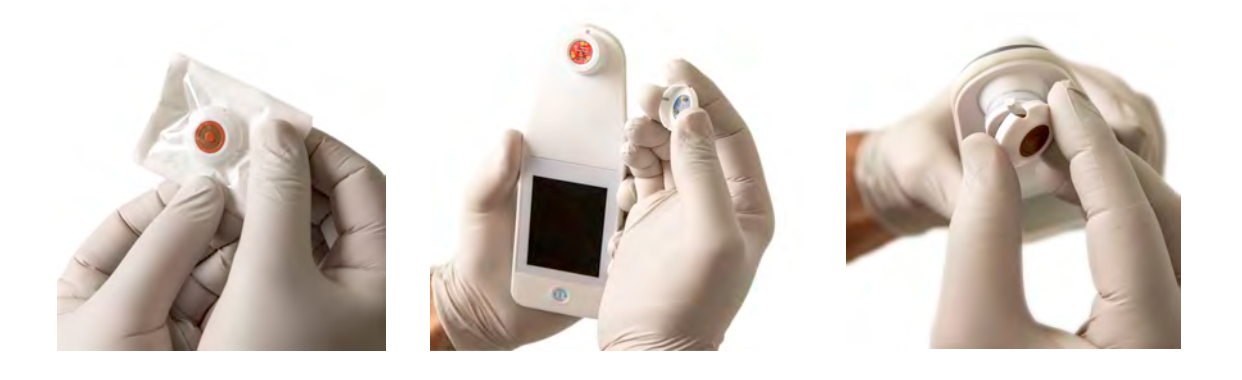

#### **Figura 14 Instalação do sensor de uso único**

<span id="page-21-1"></span>Depois do sensor estar instalado, prima a opção de Ecrã Seguinte  $(2)$  para avançar para o próximo passo, como descrito acima.

#### <span id="page-21-0"></span>*4.6 Selecione o modo de operação*

Após uma calibragem bem-sucedida, o scanner oferece três fluxos de trabalho possíveis [\(Figura 15](#page-21-2)):

- 1. Premir o botão de Código de barras  $(\bullet)$  irá implementar o modo operacional de carregamento completo dos dados. Use este modo se o paciente tiver uma pulseira com código de barras e o software Gateway estiver instalado na rede Wi-Fi da instituição.
- 2. Premir o botão Mapeamento manual (c) irá implementar o modo de operação manual. Esse modo é apropriado quando o paciente não possui uma pulseira com código de barras ou a instituição não possui o software Gateway instalado.
- 3. Premir o botão Treino (<sup>1</sup>) no canto inferior esquerdo irá implementar um modo de teste para o treino e investigação.

<span id="page-21-2"></span>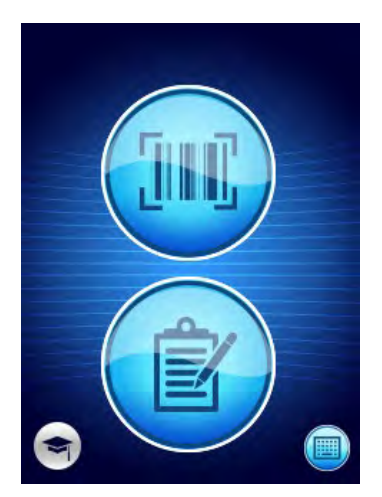

**Figura 15 Seleção do modo**

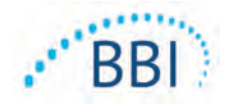

4. Premir o botão ID manual do paciente  $($  $\bullet$ ) no canto inferior direito irá permitir que o utilizador introduza manualmente permitirá que o utilizador insira manualmente a ID do paciente. Após a introdução da ID do paciente, o sistema passará para o ecrã Selecionar localização no corpo.

Em cada um destes modos, tocar no ícone Início ( $\bullet$ ) irá fazê-lo voltar ao ecrã Instalar Sensor (apenas Provizio SEM Scanner S, Seção [4.5](#page-19-1)) ou ao ecrã de Seleção do Modo (apenas Provizio SEM Scanner), sendo iniciada uma nova sessão de paciente.

#### *4.6.1 Modo de carregamento automático*

<span id="page-22-0"></span>Ao entrar no modo de carregamento automático, se o scanner não tiver um leitor de código de barras, será apresentado o ecrã de entrada manual da ID do paciente (secção [4.6.4](#page-24-0)). Isto irá permitir-lhe digitar a ID do paciente.

Se o scanner tiver um leitor de código de barras, o ecrã irá apresentar um(ns) ecrã(s) de leitura do código de barras [\(Figura 16](#page-22-1)).

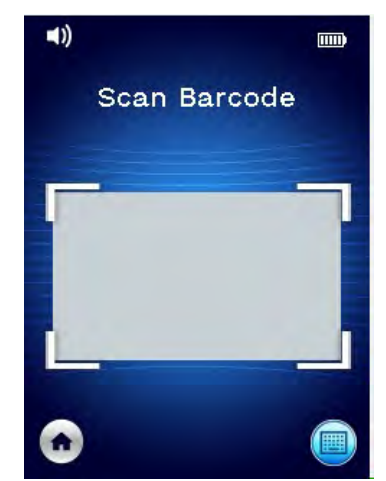

**Figura 16 Ecrã de leitura de códigos de barras**

<span id="page-22-1"></span>Posicione o código de barras do paciente dentro da imagem do ecrã. Podem ser usados códigos de barras de pulso ou de tabela. Após o leitor ter identificado o código de barras, será apresentado o ecrã de seleção do corpo (secção [4.7](#page-24-1)).

Se o código de barras não for identificado, tente novamente reposicionando o scanner, adicionando luz adicional ou lendo outro código de barras do paciente.

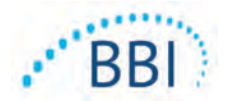

Se o código de barras não puder ser lido, pressione o botão de ID manual do paciente  $\left(\bigbullet\right)$  no canto inferior direito permitirá que insira manualmente a ID do paciente. (Secção [4.6.4](#page-24-0)) Após a entrada da ID do paciente, o sistema passará para o ecrã de Seleção da localização corporal.

## *4.6.2 Modo de mapeamento manual*

<span id="page-23-0"></span>Ao entrar no modo de mapeamento manual, o ecrã de Seleção Corporal será apresentado (Secção [4.7](#page-24-1)).

NOTA: Neste modo, mesmo que o scanner esteja configurado para se ligar a um servidor Gateway, nenhum dado do paciente será guardado no scanner ou carregado.

NOTA: O SEM individual e o SEM∆ devem ser anotados no registro médico físico ou eletrónico do paciente, de acordo com as políticas e procedimentos da sua instituição.

## *4.6.3 Modo de treino*

<span id="page-23-1"></span>Ao entrar no modo de treino, o ecrã de treino será apresentado ([Figura 17](#page-23-2)).

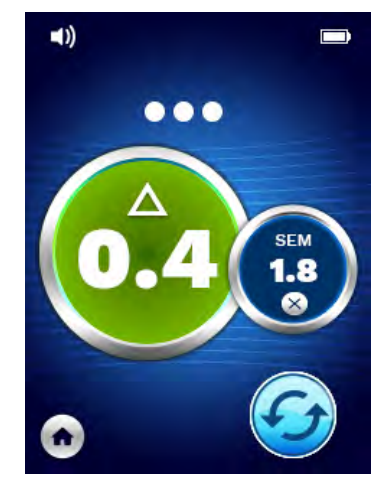

**Figura 17 Ecrã do modo de treino**

<span id="page-23-2"></span>Examine cada área do corpo conforme desejado e de acordo com a Secção [5.](#page-26-0) 

Toque no ícone Atualizar  $\circled{O}$  para limpar os dados atuais e iniciar uma nova leitura.

Toque no ícone Início  $\left( \bigcirc \right)$  irá fazer com que volte ao ecrã de Instalação do Sensor (apenas Provizio SEM Scanner S, Secção [4.5](#page-19-1)) ou ao ecrã de Seleção do Modo (apenas Provizio SEM Scanner), sendo iniciada uma nova sessão do paciente.

NOTA: Neste modo, mesmo que o scanner esteja configurado para se ligar a um servidor Gateway, nenhum dado do paciente será guardado no scanner ou carregado.

NOTA: O SEM individual e o SEM∆ devem ser anotados no registro médico físico ou eletrónico do paciente, de acordo com as políticas e procedimentos da sua instituição.

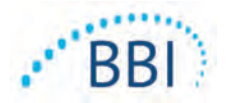

### *4.6.4 Entrada manual da ID do paciente*

<span id="page-24-0"></span>[Figura 18](#page-24-2) Apresenta o ecrã para inserir manualmente o identificador do paciente.

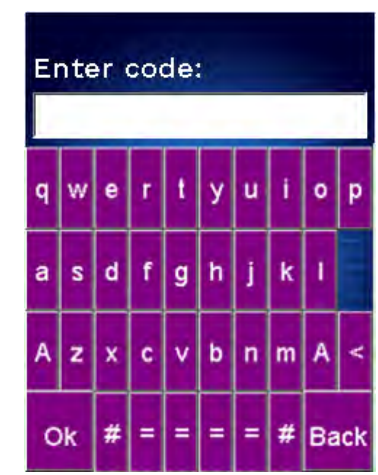

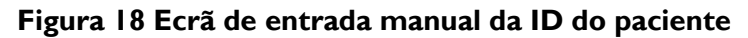

<span id="page-24-2"></span>Usando a ID do código de barras usado pelo paciente ou a tabela de códigos de barras, insira todos os caracteres da ID.

Use a tecla Eliminar (**<**) para apagar os erros.

Para aceder aos números, prima a tecla numérica (**#**).

Quando terminar, prima a tecla OK (**OK**) para prosseguir para a seleção da localização corporal.

Se desejar abandonar a entrada manual da ID e recomeçar, prima a tecla para voltar (**Voltar**).

#### <span id="page-24-1"></span>*4.7 Selecionar área corporal*

Nos modos de leitura de código de barras e de mapeamento manual, o ecrã de seleção da área corporal será apresentado [\(Figura 19](#page-25-0)). Este ecrã fornece-lhe a possibilidade de examinar o sacro, o calcanhar esquerdo e o calcanhar direito, bem como apresentar os valores SEM∆ finais para cada área.

Toque no ícone Selecionar  $(\bigoplus)$  sobre a área corporal que pretende examinar. As áreas corporais podem ser examinadas em qualquer ordem ou omitidas com base no julgamento clínico.

Uma vez que um conjunto de medições SEM tenha sido efetuado para uma área corporal,

o ícone Selecionar ( <del>①</del>) mudará e apresentará o valor SEM∆ medido para essa área (<sup>∆o.z.</sup> ). O valor SEM∆ para cada área corporal pode ser eliminado ao tocar no ícone Eliminar (<sup>36</sup>) ao lado do valor SEM∆.

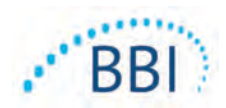

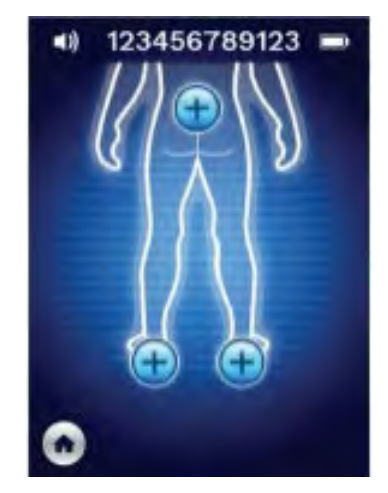

**Figura 19 Ecrã de seleção da localização corporal**

<span id="page-25-0"></span>Toque no ícone Início (O) irá fazer com que volte ao ecrã de Instalação do Sensor (apenas Provizio SEM Scanner S, Secção [4.5](#page-19-1)) ou ao ecrã de Seleção do Modo (apenas Provizio SEM Scanner), sendo iniciada uma nova sessão do paciente.

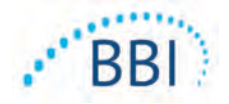

# <span id="page-26-0"></span>**5 Efetuar medições**

#### <span id="page-26-1"></span>*5.1 Geral*

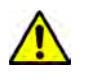

NÃO use os Provizio SEM Scanner em pele ferida ou comprometida de qualquer outra forma.

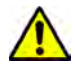

Para evitar o alastramento de infeções, os Provizio SEM Scanner devem ser devidamente limpos e desinfetados, de acordo com as instruções fornecidas neste documento, após este ser utilizado num paciente.

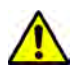

Para evitar a contaminação cruzada de pacientes, use um novo sensor de uso único não aberto por paciente e por sessão. Podem ser examinadas várias zonas anatómicas usando o mesmo sensor numa sessão, no entanto, certifique-se de que usa um novo sensor para cada nova sessão.

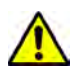

Não tente limpar ou desinfetar um sensor de uso único contaminado.

Um valor SEM∆ igual ou superior a 0,6 numa zona anatómica pode sugerir um risco aumentado de úlceras de pressão.

A disposição geral do ecrã de medição é apresentada em [Figura 20.](#page-26-2)

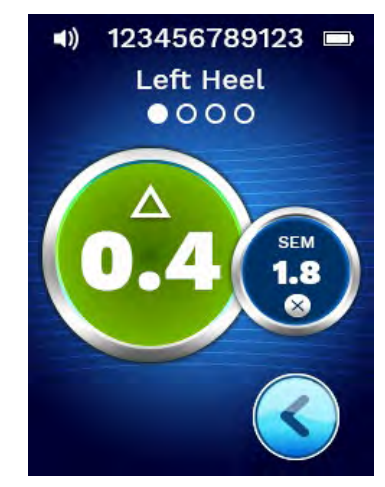

<span id="page-26-2"></span>**Figura 20 Ecrã de medição (calcanhar esquerdo)**

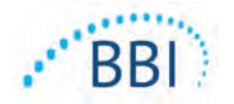

O número presente na parte superior é a identificação do paciente/código de barras que foi lido, caso esteja no Modo de Código de Barras. No modo de mapeamento manual, isto será apresentado como "Sem ID do paciente". No modo de Treino, este ficará em branco.

Nos modos de Código de Barras e de Mapeamento Manual, a área corporal selecionada será apresentada a seguir. No modo de Treino, este ficará em branco.

Em seguida, em baixo encontram-se os indicadores do número de leituras realizadas. Os círculos indicam uma leitura que ainda não foi efetuada, e o ponto indica que ocorreu uma leitura. Para a área corporal do sacro são apresentados inicialmente seis círculos. Para os calcanhares são apresentados inicialmente quatro círculos. No modo de treino, não são apresentados inicialmente círculos e, à medida que as medições são efetuadas, os pontos indicam quantas foram efetuadas. Após nove (9) medições, qualquer medição subsequente será apresentada com um símbolo de "mais" (+), indicando que foram concluídas mais de nove medições.

O círculo grande à esquerda (**)** é o SEM∆. Inicialmente, este é apresentado como "-.-". Uma vez que três ou mais medições tenham sido concluídas, o SEM∆ será apresentado.

O SEM∆ inferior a 0,6 tem uma cor verde. O SEM∆ igual ou superior a 0,6 será colorido a laranja para indicar o aumento do risco de desenvolvimento de uma lesão por pressão.

O círculo menor à direita  $(\mathbf{\Theta})$  apresenta a medição do valor de SEM atual. Esta medição poderá ser eliminada ao tocar no ícone Eliminar  $(2)$ . Verá então o número de círculos/pontos de medição mudar em conformidade.

Na parte inferior direita do ecrã no modo de leitura de código de barras ou de mapeamento manual, o botão Ecrã Anterior $\circledast$  fará com que regresse ao ecrã de seleção de localização corporal. No modo de Treino, toque no ícone Atualizar  $\circled{O}$  para limpar os dados atuais e iniciar uma nova leitura.

Certifique-se de que a área de pele que está a ser avaliada não apresenta qualquer tipo de humidade ou matéria na sua superfície.

Certifique-se de que o sensor está plano contra a pele do paciente na área a ser examinada.

Aumente continuamente a pressão sobre a área, até que a leitura seja acionada.

O scanner irá piscar e apitar quando a medição tenha sido efetuada. Após o apito, levante o scanner da pele.

#### <span id="page-27-0"></span>*5.2 Efetuar medições no sacro*

Certifique-se de que a área de pele que está a ser avaliada não apresenta qualquer tipo de humidade ou matéria na sua superfície.

Certifique-se de que o sensor está plano contra a pele do paciente na área a ser examinada.

Aumente continuamente a pressão sobre a área, até que a leitura seja acionada.

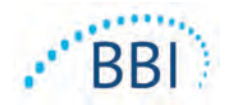

O scanner irá piscar e apitar quando a medição tenha sido efetuada. Após o apito, levante o scanner da pele.

Para o sacro recomenda-se um mínimo de seis (6) leituras do valor do SEM. Estas são realizadas por movimentos direcionados, em redor da proeminência óssea, para identificar tecido mais saudável e outras áreas danificadas em redor da proeminência óssea. As posições recomendadas para as leituras do Provizio SEM Scanner a realizar para uma avaliação da zona do sacro, são apresentadas na [abaixo \(Figura 21](#page-28-1)).

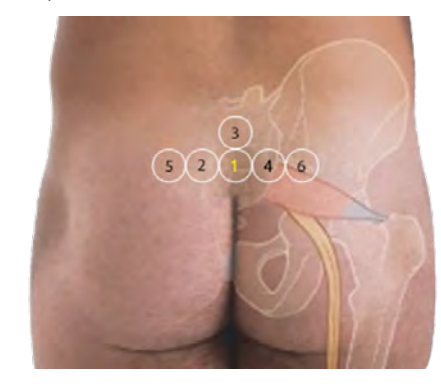

**Figura 21 Locais de medição recomendadas para o sacro**

- <span id="page-28-1"></span>1. Como ponto de partida, a posição n.º 1 situa-se logo acima da fenda glútea do sacro, em torno da S3 do osso sacro.
- 2. A posição n.º 2 à 6 estão posicionadas lado a lado em relação à posição n.º 1. Podem surgir variações com locais distantes devido ao posicionamento do paciente e restrições que proíbem medições nas posições n.º 5 e n.º 6.
- 3. A posição n.º 3 não deve ser efetuada acima da vértebra S1 do osso sacro.

#### <span id="page-28-0"></span>*5.3 Efetuar medições em ambos os calcanhares*

Certifique-se de que a área de pele que está a ser avaliada não apresenta qualquer tipo de humidade ou matéria na sua superfície.

Certifique-se de que o sensor está plano contra a pele do paciente na área a ser examinada.

Aumente continuamente a pressão sobre a área, até que a leitura seja acionada.

O scanner irá piscar e apitar quando a medição tenha sido efetuada. Após o apito, levante o scanner da pele.

Para a leitura do calcanhar, recomenda-se um mínimo de quatro (4) medições. As medições são realizadas por movimentos direcionados, em redor da proeminência óssea, para identificar tecido mais saudável e outras áreas danificadas em redor da proeminência óssea. As posições recomendadas para as leituras do Provizio SEM Scanner a realizar para uma avaliação da zona do calcanhar esquerdo, são apresentadas na [abaixo \(Figura 22](#page-29-0)).

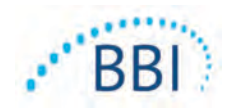

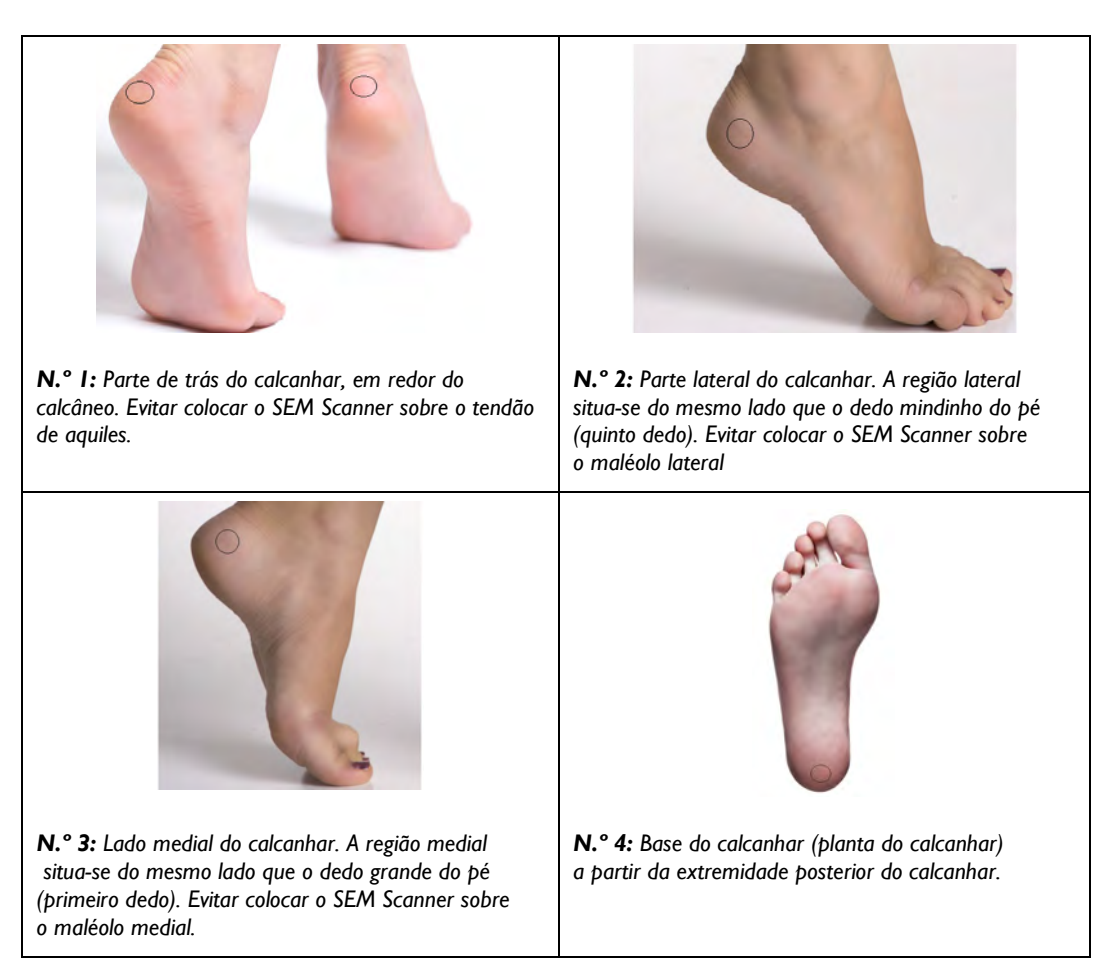

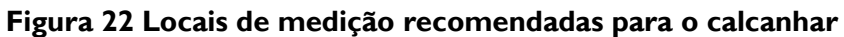

- <span id="page-29-0"></span>1. A posição n.º 1 começa a x do calcanhar esquerdo.
- 2. A posição n.º 2 à 4 estão posicionadas lado a lado em relação à n.º 1.
- 3. Se um dos locais de medição estiver calejado, não faça uma leitura nesse local.

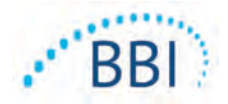

# <span id="page-30-0"></span>**6 Terminar a sessão**

#### <span id="page-30-1"></span>*6.1 Remova o sensor de uso único - Apenas S*

*Esta secção é aplicável apenas ao Provizio SEM Scanner S.*

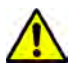

Para evitar a contaminação cruzada de pacientes, use um novo sensor de uso único não aberto por paciente e por sessão. Podem ser examinadas várias zonas anatómicas usando o mesmo sensor numa sessão, no entanto, certifique-se de que usa um novo sensor para cada nova sessão.

O sensor é removido pela ordem inversa da instalação. Segure firmemente o scanner numa mão e separe suavemente o sensor longe do conector.

Siga as suas políticas e procedimentos institucionais relacionados com a reciclagem e eliminação do sensor.

## <span id="page-30-2"></span>*6.2 Limpar e desinfetar*

Limpe e, se necessário, desinfete o scanner conforme indicado na Secção [7.](#page-32-0)

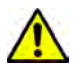

Para evitar o alastramento de infeções, os Provizio SEM Scanner devem ser devidamente limpos e desinfetados, de acordo com as instruções fornecidas neste documento, após este ser utilizado num paciente.

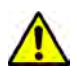

Para evitar a contaminação cruzada de pacientes, use um novo sensor de uso único não aberto por paciente e por sessão. Podem ser examinadas várias zonas anatómicas usando o mesmo sensor numa sessão, no entanto, certifique-se de que usa um novo sensor para cada nova sessão.

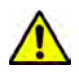

Não tente limpar ou desinfetar um sensor de uso único contaminado.

#### <span id="page-30-3"></span>*6.3 Carregamento de dados*

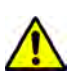

 Certifique-se de que não existe material estranho na ranhura da base de carregamento, antes de colocar o scanner na base de carregamento.

Ao ser colocado no hub de carregamento, o scanner muda para o modo de carregamento e inicia as comunicações sem fios com a rede sem fios configurada e, em seguida, liga-se ao Servidor Gateway. Todas as comunicações são encriptadas e seguras.

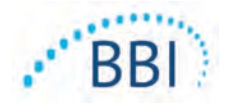

Após o scanner se ter ligado ao Servidor Gateway, todas as sessões de dados armazenadas serão carregadas no servidor Gateway sendo, em seguida, eliminados do dispositivo portátil.

Se a transferência de dados for interrompida, o scanner irá reenviar os dados interrompidos e não enviados da próxima vez que seja colocado no carregador.

## <span id="page-31-0"></span>*6.4 Desligar o Scanner*

O scanner pode ser desligado ao premir e manter premido o botão de ação.

Após ser desligado e ligado, o scanner será reiniciado e irá iniciar uma nova sessão de leitura do paciente.

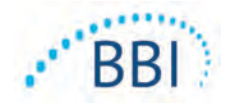

# <span id="page-32-0"></span>**7 Limpeza e desinfeção**

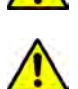

Não reutilize sensores de uso único para vários pacientes ou sessões.

Para evitar o alastramento de infeções, os Provizio SEM Scanner devem ser devidamente limpos e desinfetados, de acordo com as instruções fornecidas nestas Instruções para utilização, após ser utilizado num paciente.

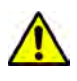

Para evitar a contaminação cruzada de pacientes, use um novo sensor de uso único não aberto por paciente e por sessão. Podem ser examinadas várias zonas anatómicas usando o mesmo sensor numa sessão, no entanto, certifique-se de que usa um novo sensor para cada nova sessão.

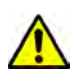

Se o dispositivo entrar em contacto com superfícies contaminadas (por exemplo, se cair no chão) deve ser limpo e desinfetado antes de obter uma leitura de outro paciente.

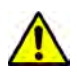

Não mergulhe o Provizio SEM Scanner. A imersão pode danificar o scanner e impedir que este funcione normalmente.

# <span id="page-32-1"></span>*7.1 Descrição geral sobre a limpeza e desinfeção*

A BBI recomenda a limpeza e desinfeção manual dos Provizio SEM Scanner entre pacientes utilizando toalhetes de limpeza e desinfeção não abrasivos registados pela EPA dos EUA, conforme descrito nas instruções seguintes. O Provizio SEM Scanner nunca deve ser exposto aos agentes listados na secção de Garantia e exclusão de responsabilidade. A utilização de tais agentes irá anular a garantia e poderá danificar o scanner.

Os sensores de uso único devem ser eliminados de acordo com as políticas e procedimentos institucionais para os materiais que entrem em contacto com o paciente.

O Provizio SEM Scanner deve ser limpo e desinfetado usando toalhetes de limpeza e desinfeção não abrasivos, contendo agentes químicos de nível intermédio. A limpeza e desinfeção são processos sequenciais. Para cumprir os requisitos de limpeza e desinfeção dos dispositivos de nível de risco intermédio, a BBI testou a utilização de toalhetes concebidos para executar ambos os processos: um produto de limpeza e desinfetante químico na forma de um toalhete.

A maioria dos toalhetes de utilização nos cuidados de saúde, tal como os CaviWipe™ fabricados pela Metrex Research são concebidos para limpar e desinfetar. Os toalhetes CaviWipe™ foram testados pela BBI.

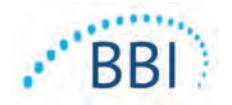

#### <span id="page-33-0"></span>*7.2 Instruções de limpeza do scanner*

O Provizio SEM Scanner deve ser limpo usando toalhetes de limpeza não abrasivos, humedecidos com agentes como álcool isopropílico ou detergentes suaves.

- (1) Ao usar um toalhete novo, verifique se este está húmido.
- (2) Limpe cuidadosamente todas as superfícies do Provizio SEM Scanner durante 45 segundos para remover a sujidade e detritos do SEM Scanner, como ilustrado na [Figura 25](#page-34-2) e [Figura 26.](#page-34-3) Continue a limpar durante os 45 segundos completos, mesmo que não exista sujidade ou detritos visíveis. Não reutilize os toalhetes.

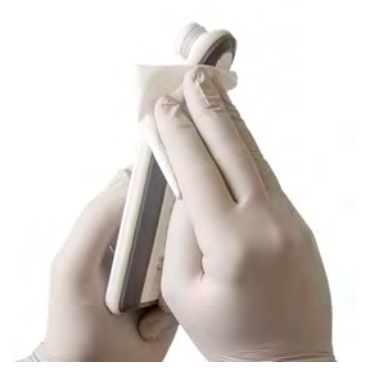

Figura 23. Limpe as zonas laterais do SEM Scanner

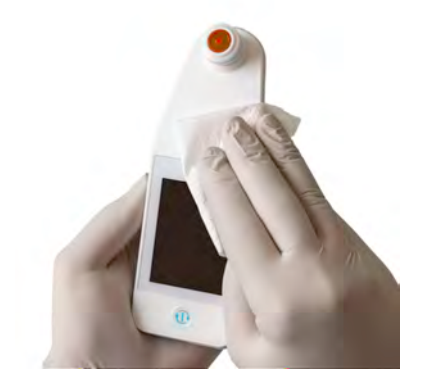

Figura 24. Limpe a parte frontal e posterior do SEM Scanner

- (3) Retire um toalhete novo do dispensador e verifique se o toalhete está húmido. Limpe cuidadosamente todas as superfícies do scanner durante um mínimo de 30 segundos para remover qualquer sujidade visível remanescente. Continue a limpar durante os 30 segundos completos, mesmo que não exista sujidade ou detritos visíveis. A superfície do dispositivo deverá ficar totalmente coberta pela solução do toalhete. Não reutilize os toalhetes.
- (4) Retire um toalhete novo do dispensador e verifique se este está húmido. Limpe cuidadosamente todas as superfícies do SEM Scanner durante um mínimo de 30 segundos. Continue a limpar durante os 30 segundos completos, mesmo que não exista sujidade ou detritos visíveis. A superfície do dispositivo deverá ficar totalmente coberta pela solução do toalhete. Não reutilize os toalhetes.
- (5) Elimine o(s) toalhete(s) usado(s) de acordo com as instruções do fabricante do toalhete. Se não forem fornecidas instruções, a eliminação recomendada do(s) toalhete(s) usado(s) é a do lixo médico; nunca na sanita.

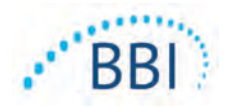

### <span id="page-34-0"></span>*7.3 Instruções de desinfeção do scanner*

Para desinfetar corretamente as superfícies externas do Provizio SEM Scanner utilizando os toalhetes CaviWipe™ pela Metrex Research, siga os passos abaixo. Recomenda-se a utilização de luvas e de um avental durante a limpeza e desinfeção do dispositivo. Leia as instruções do rótulo dos toalhetes CaviWipe™ para obter uma lista completa de precauções e orientações de uso: os fabricantes são atualizados periodicamente.

Se preferir outros toalhetes, selecione toalhetes de limpeza e desinfeção de nível intermédio não abrasivos. Os utilizadores devem seguir as instruções de limpeza e desinfeção do fabricante do toalhete. O toalhete selecionado não deve conter quaisquer agentes químicos listados na secção de Garantia e exclusão de responsabilidade.

#### *7.3.1 Passos de desinfeção utilizando toalhetes CaviWipe*

<span id="page-34-1"></span>*Nota: Ao limpar o dispositivo com o toalhete, está a aplicar o agente de limpeza e desinfeção no dispositivo.*

*Antes de começar a desinfeção, limpe primeiro o dispositivo como descrito acima.*

- (1) Retire um toalhete novo CaviWipe™ do dispensador e verifique se o toalhete está húmido.
- (2) Limpe cuidadosamente todas as superfícies do Provizio SEM Scanner durante 45 segundos para remover a sujidade e detritos do SEM Scanner, como ilustrado na [Figura 25](#page-34-2) e [Figura 26.](#page-34-3) Continue a limpar durante os 45 segundos completos, mesmo que não exista sujidade ou detritos visíveis. Não reutilize os toalhetes.

<span id="page-34-2"></span>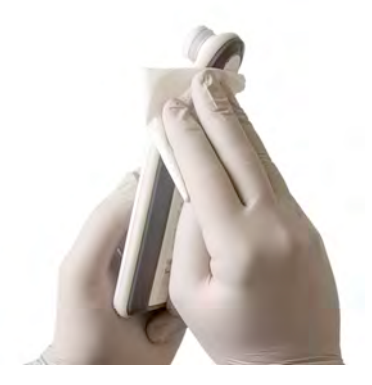

Figura 25. Desinfetar as zonas laterais do SEM Scanner

<span id="page-34-3"></span>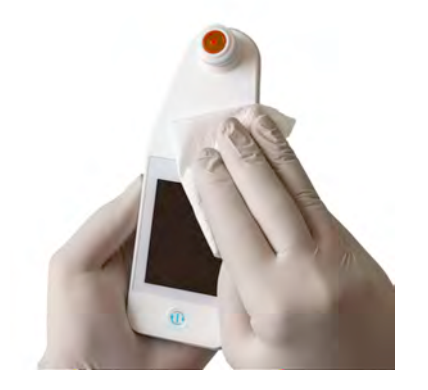

Figura 26. Desinfete a parte frontal e posterior do SEM Scanner

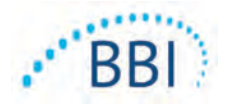

- (3) Retire um toalhete novo do dispensador e verifique se o toalhete está húmido. Limpe cuidadosamente todas as superfícies do scanner durante um mínimo de 30 segundos para remover qualquer sujidade visível remanescente. Continue a limpar durante os 30 segundos completos, mesmo que não exista sujidade ou detritos visíveis. A superfície do dispositivo deverá ficar totalmente coberta pela solução do toalhete. Não reutilize os toalhetes.
- (4) Retire um toalhete novo do dispensador e verifique se este está húmido. Limpe cuidadosamente todas as superfícies do SEM Scanner durante um mínimo de 30 segundos. Continue a limpar durante os 30 segundos completos, mesmo que não exista sujidade ou detritos visíveis. A superfície do dispositivo deverá ficar totalmente coberta pela solução do toalhete. Não reutilize os toalhetes.
- (5) Elimine o(s) toalhete(s) usado(s) de acordo com as instruções do fabricante do toalhete. Se não forem fornecidas instruções, a eliminação recomendada do(s) toalhete(s) usado(s) é a do lixo médico; nunca na sanita.

Para o segundo passo, a desinfeção:

- (6) Após concluir os Passos 1 a 5 para a limpeza, repita estes passos para efetuar a desinfeção.
- (7) Coloque o scanner limpo numa superfície asséptica ou desinfetada após limpar durante, pelo menos, 2 minutos para desinfetar adequadamente o dispositivo, antes deste ser devolvido à zona de armazenamento ou de ser utilizado noutro paciente.
	- Nota: Não coloque o dispositivo com o sensor para baixo numa superfície suja. Isto irá "sujar" o seu scanner limpo.
	- Para obter o mais alto nível de desinfeção, as instruções do rótulo da CaviWipe™ especificam 3 minutos de contacto contínuo da superfície com o agente químico durante a desinfeção. As superfícies devem estar visivelmente molhadas durante 3 minutos.
	- A limpeza contínua do scanner não é necessária.
	- $\triangleright$  Se forem necessários toalhetes adicionais para manter as superfícies molhadas, limpe o dispositivo com um toalhete novo. Não reutilize os toalhetes.
- (8) Permita que o SEM Scanner seque completamente da limpeza e desinfeção, antes de o usar num paciente.

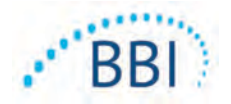

O rótulo principal EPA da CaviWipe (emitido em agosto de 2018), declara que "a exposição repetida pode causar irritação leve" e que se um utilizador entrar em contato com o desinfetante, este deve "lavar todas as áreas afetadas e expostas com água e sabão."

Os utilizadores dos toalhetes podem ser expostos diretamente ao líquido da solução desinfetante. O utilizador do toalhete é exposto ao líquido de várias formas, incluindo através do toque, de salpicos e de gotas. O utilizador deve usar luvas e um avental e, caso contrário, em seguida, recomenda-se lavar as mãos.

## <span id="page-36-0"></span>*7.4 Limpar o hub de carregamento*

O hub de carregamento é colocado normalmente num ambiente de escritório ou estação de trabalho limpo, com scanners limpos e desinfetados; e deve ser limpo somente quando necessário.

Siga as recomendações fornecidas acima para a limpeza e a desinfeção para uma limpeza mais extensa se o sistema ficar sujo ou contaminado acidentalmente.

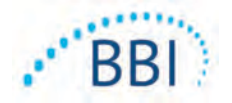

# <span id="page-37-0"></span>**8 Interpretação clínica**

A interpretação clínica das leituras com o Provizio SEM Scanner começa pela recolha de um conjunto de medições efetuadas para cada zona anatómica sob avaliação, como descrito na Secção [5.](#page-26-0) Após o conjunto de medições ter sido recolhido, o valor SEM∆ será apresentado.

Um valor SEM∆ igual ou superior a 0,6 numa zona anatómica pode sugerir um risco aumentado de úlceras de pressão.

O valor SEM∆ deve ser considerado em conjunto com outras medidas do padrão de cuidados e de critérios clínicos.

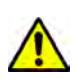

Deve ser seguido o padrão de cuidados para reduzir o risco de desenvolver úlceras de pressão. As leituras dos Provizio SEM Scanner podem ser utilizadas para apoiar o aumento da intervenção, mas nunca devem constituir a base para uma diminuição da intervenção.

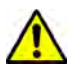

Este dispositivo não se destina a ser usado para detetar ou diagnosticar úlceras de pressão.

# <span id="page-37-1"></span>*8.1 Obtenção de valores de Delta (∆) do SEM Scanner*

A tecnologia de medição do Provizio Scanner é idêntica à do SEM Scanner 200 e os resultados de avaliação clínica do SEM Scanner 200 são aplicáveis ao sistema do Provizio SEM Scanner.

Foram utilizados os resultados do estudo clínico (SEM200-008 ou "008") de 182 indivíduos com 437 zonas anatómicas para obter a validade clínica dos valores SEM∆. O estudo clínico 008 foi um estudo prospetivo, com ocultação, que comparou o SEM Scanner com o atual Padrão de Cuidados, Avaliação Visual da Pele (AVP), na identificação de pacientes com tecido em risco aumentado de desenvolver úlceras de pressão nos calcanhares ou no sacro. O SEM Scanner avalia a capacidade elétrica da pele e do tecido abaixo do elétrodo quando colocado sobre a pele do paciente. A AVP procura identificar as úlceras de pressão (estádio 1 e posteriores) assim que sejam visíveis ao nível da pele.

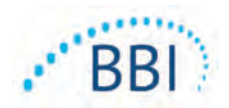

# *8.1.1 SEM200-008 - População do estudo*

<span id="page-38-0"></span>No estudo 008 havia 12 locais únicos de ensaios clínicos nos Estados Unidos e no Reino Unido que foram incluídos no estudo. Cada um tinha seu próprio investigador principal. Os indivíduos do estudo 008 receberam intervenções de cuidados padrão para prevenção e gestão de úlceras de pressão. Esses indivíduos apresentavam um risco variável de desenvolvimento de úlceras de pressão (conforme definido pelas atuais ferramentas de avaliação do risco) e, portanto, as intervenções eram realizadas.

De acordo com os critérios de inclusão do protocolo do estudo, esses pacientes foram definidos como "em risco" se satisfizessem um dos seguintes critérios:

- Pontuação de risco de úlceras de pressão Braden < 15; Waterlow ≥ 10 ou Norton ≤ 18;
- Má mobilidade; por exemplo, subpontuação de mobilidade de Braden ≤2; subpontuação de mobilidade de Waterlow >2; subpontuação de mobilidade do Norton ≤2; ou mobilidade deficiente de acordo com o julgamento clínico (paciente confinado a cadeira ou acamado);
- Má nutrição; por exemplo, subpontuação de nutrição de Braden ≤2; subpontuação nutricional de Waterlow> 2; ou outro indicador de má nutrição; e/ou
- Procedimento clínico (por exemplo, cirurgia, radiografia, etc.) envolvendo imobilidade e incapacidade de mudar de posição durante 4 horas ou mais.

Cento e oitenta e dois indivíduos (182) foram indicados como Intenção de Tratamento (ITT). Destes indivíduos, 170 foram incluídos nos cálculos de sensibilidade e especificidade tendo-se formado 48 úlceras de pressão em 36 indivíduos.

O registo dos indivíduos ocorreu ao longo de uma gama de tipos de instituições de estudo:

- 1. Trauma ortopédico: 14% (n = 26 indivíduos)
- 2. Cirurgia clínica: 27% (n = 50 indivíduos)
- 3. Cuidados de longa duração: 32% (n = 58 indivíduos)
- 4. UCI:  $9\%$  (n = 17 indivíduos)
- 5. Reabilitação: 4% (n = 7 indivíduos)
- 6. Cuidados neurológicos: 8% (n = 15 indivíduos)
- <span id="page-38-1"></span>7. Outro/Misto: 5% (n = 9 indivíduos)

# *8.1.2 SEM200-008 - Resultados*

Os dados de sensibilidade e especificidade apresentados em [Tabela 10](#page-39-0) e [Tabela 11](#page-39-1) mostram de que forma o SEM Scanner 200 se compara à avaliação visual da pele na identificação de pacientes com tecido em risco de desenvolver úlceras de pressão nos calcanhares ou no sacro.

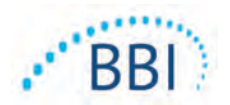

<span id="page-39-0"></span>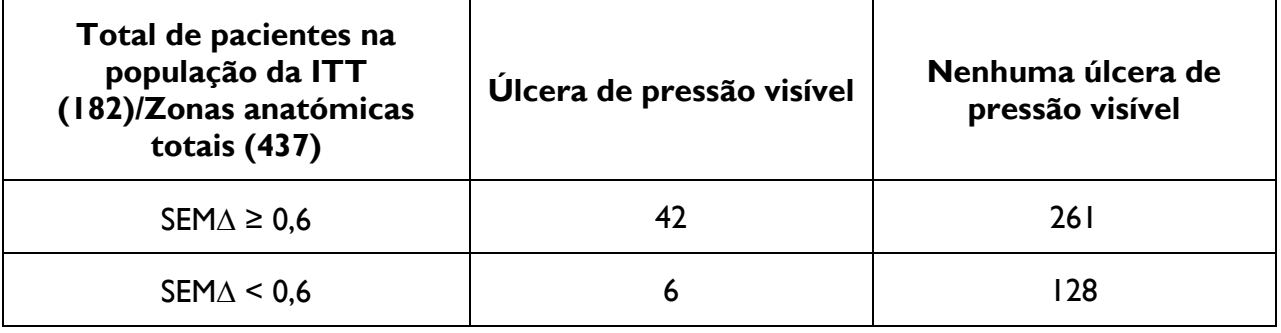

#### **Tabela 10 Resultados finais para as zonas anatómicas individuais**

#### <span id="page-39-1"></span>**Tabela 11 Intervalo de SEM ∆ e intervalos de confiança utilizando o método sequencial**

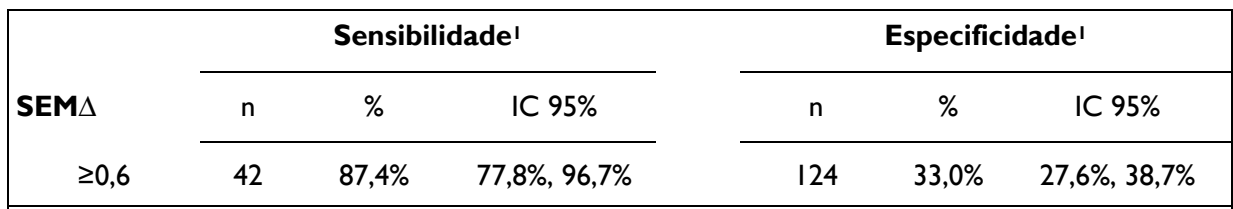

**1** A análise de sensibilidade e especificidade foi realizada seguindo uma regra de análise de 2 de 3 observações consecutivas de um delta SEM de 0,6 ou superior ("SEM positivo") ou delta SEM menor que 0,6 ("SEM negativo") de uma janela de cinco dias de saída do estudo ou quando uma úlcera de pressão é identificada pela avaliação visual da pele. Esta regra de análise foi definida antes de a análise do estudo ser efetuada.

Desenvolveram-se 48 úlceras de pressão na população com intenção de tratamento constituída por 36 indivíduos (26% de incidência na população ITT) com vários pacientes a desenvolverem, pelo menos, uma úlcera de pressão em zonas anatómicas separadas.

Os profissionais de saúde avaliaram 437 zonas anatómicas individuais de 182 indivíduos na ITT. Estas zonas foram classificadas de acordo com o apresentado na [Tabela 10.](#page-39-0) Os resultados foram classificados como:

- Verdadeiros positivos uma úlcera de pressão visível e um delta SEM de 0,6 ou superior ("níveis anormais de SEM"). Existiam 42 zonas anatómicas nesta categoria.
- Verdadeiros negativos nenhuma úlcera de pressão visível e um delta SEM inferior a 0,6 ("valores sem variação"). Existiam 128 zonas anatómicas nesta categoria.
- Falsos negativos uma úlcera de pressão visível e um delta SEM inferior a 0,6 ("sem variação"). Existiam seis zonas anatómicas nesta categoria.
- Falsos positivos nenhuma úlcera de pressão visível e um delta SEM de 0,6 ou superior ("níveis anormais de SEM"). Existiam 261 zonas anatómicas nesta categoria.

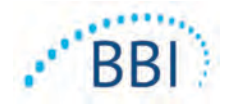

A fim de explicar adequadamente a correlação entre indivíduos nas estimativas dos intervalos de confiança de 95% para sensibilidade e especificidade, foi utilizado o método sequencial. O método sequencial foi aplicado por amostragem, com substituição, a partir do conjunto de dados original. A amostragem foi efetuada numa base por indivíduo, de modo que fossem extraídos todos os registos de um participante escolhido aleatoriamente. Foram gerados mil conjuntos de dados utilizando este método, cada um com o mesmo número de indivíduos que o conjunto de dados original.

As estimativas de sensibilidade e especificidade foram então calculadas para os conjuntos de dados tomando como base o valor mediano. Os limites de confiança foram gerados a partir dos percentis de 2,5° e 97,5°. Isto resultou nas seguintes estimativas [\(Tabela 11](#page-39-1)).

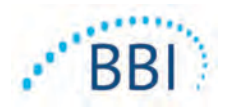

# <span id="page-41-0"></span>**9 Orientações e declaração do fabricante – Emissões eletromagnéticas**

Estes dados foram incluídos ao abrigo dos requisitos de rotulagem incluídos na IEC 60601-1.

O Provizio SEM Scanner destina-se a utilização em ambientes eletromagnéticos especificados na [Tabela 12.](#page-41-2) Os utilizadores devem assegurar que os Provizio SEM Scanner são usados em tal ambiente.

#### <span id="page-41-2"></span><span id="page-41-1"></span>*9.1 Ambiente eletromagnético*

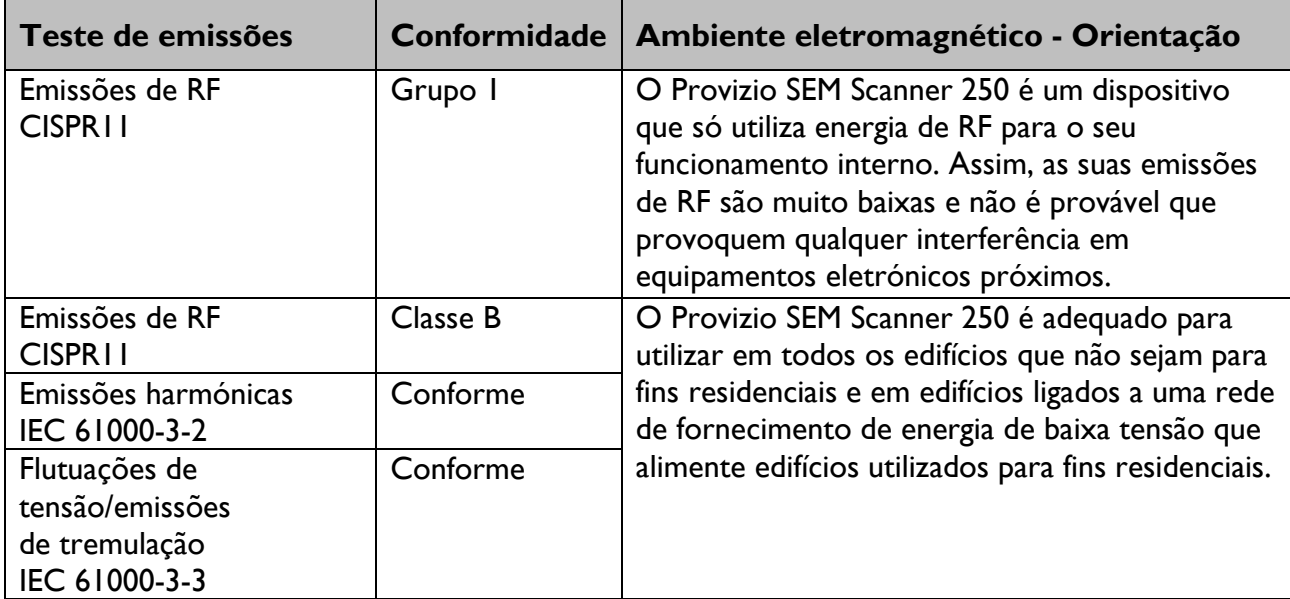

#### **Tabela 12 Ambiente eletromagnético**

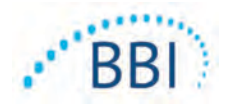

# <span id="page-42-0"></span>*9.2 Imunidade eletromagnética*

#### **Tabela 13 Imunidade eletromagnética – Parte 1**

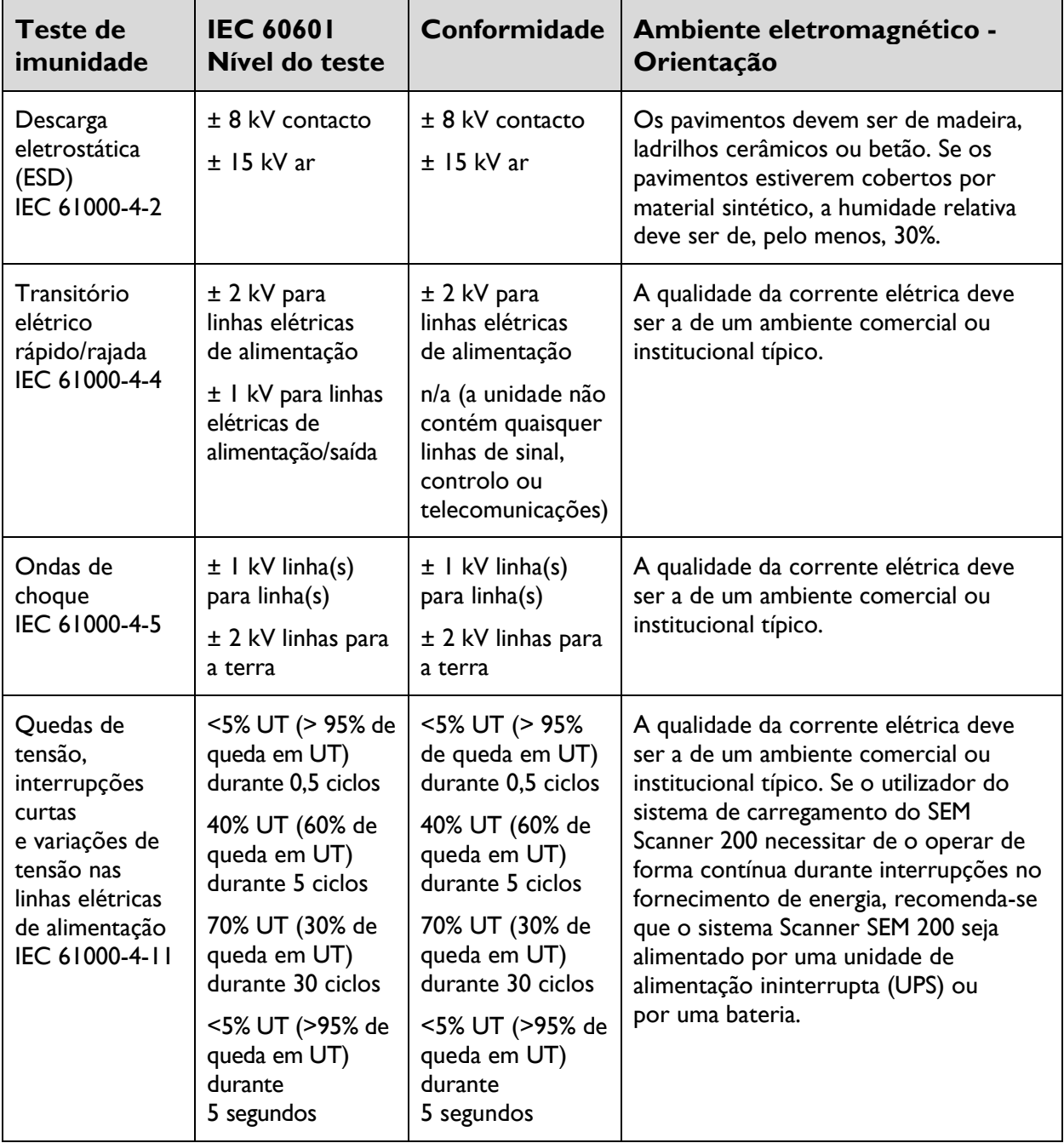

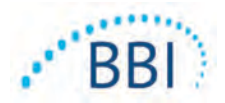

#### **Teste de IEC 60601 Conformidade Ambiente eletromagnético imunidade Nível do teste Orientação** 30 A/m 30 A/m Os campos magnéticos devido a frequência Campo magnético de potência devem apresentar níveis característicos de locais típicos situados gerado por corrente com em ambientes comerciais ou frequência de institucionais típicos. 50/60 Hz IEC 61000-4-8 RF conduzida  $3 V<sub>rms</sub>$ 3 Vrms Os equipamentos de comunicações de IEC 61000-4-6 RF portáteis e móveis não devem ser 150 kHz até utilizados a uma distância de qualquer 80 MHz componente do sistema SEM Scanner 200, incluindo cabos, inferior à distância de separação recomendada, calculada a partir da equação aplicável à frequência do transmissor. 3 V/m 3 V/m Distância de separação recomendada: RF irradiada IEC 61000-4-3  $d = 1.2 \cdot \sqrt{P}$  150kHz até 80 MHz 80 MHz até 2,7 GHz  $d = 1.2 \cdot \sqrt{P}$  80 MHz até 800 MHz  $d=2.3\cdot\sqrt{P}$ 800MHz até 2,7 GHz em que P é a classificação da potência máxima de saída do transmissor em watts (W), de acordo com o fabricante do transmissor, e d é a distância de separação recomendada em metros (m). As intensidades de campo de um transmissor de RF fixo, conforme determinado por um estudo eletromagnético do local A, deve ser inferior ao nível de conformidade em cada faixa de frequência B. Pode ocorrer interferência nas proximidades dos equipamentos que  $((\cdot, \cdot))$ apresentem o seguinte símbolo:

#### **Tabela 14 Imunidade eletromagnética – Parte 2**

PORTUGUÊS

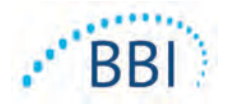

### <span id="page-44-0"></span>*9.3 Distância de separação*

O Provizio SEM Scanner destina-se à utilização em ambientes eletromagnéticos em que as perturbações de RF irradiada estejam controladas. O utilizador do Provizio SEM Scanner pode ajudar a evitar interferências eletromagnéticas ao manter uma distância mínima entre equipamentos de comunicação de RF (transmissores) portáteis e móveis e o Provizio SEM Scanner, conforme recomendado a seguir, de acordo com a potência máxima de saída do equipamento de comunicação. A distância de separação recomendada entre equipamentos de comunicação de RF portáteis e móveis e o Provizio SEM Scanner encontra-se listada na [Tabela 15.](#page-44-1)

<span id="page-44-1"></span>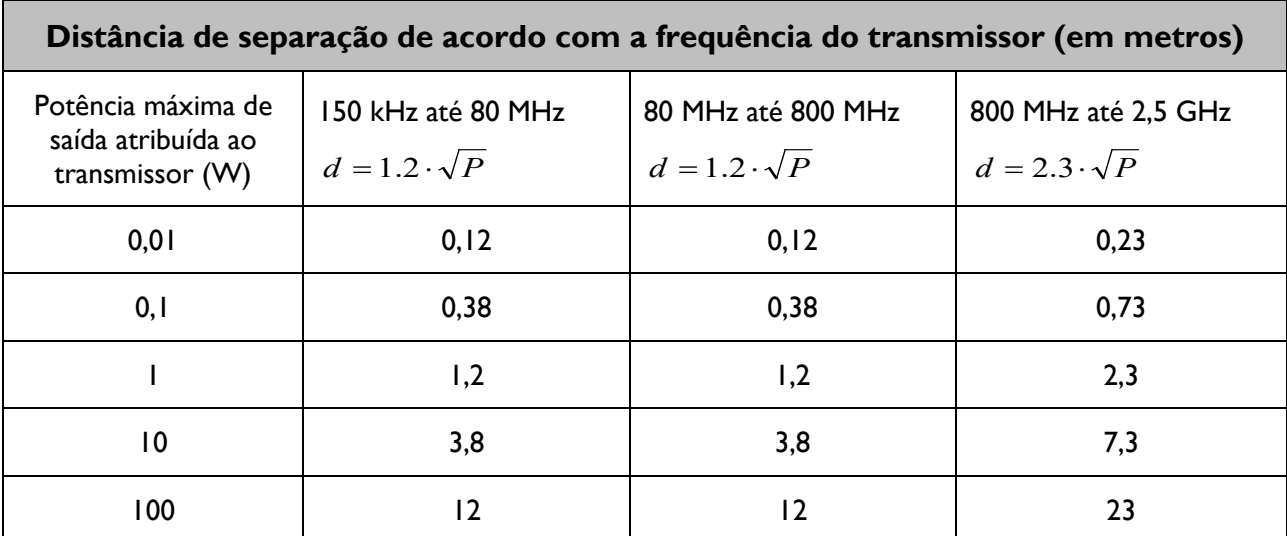

#### **Tabela 15 Distância de separação**

Para transmissores classificados com uma potência máxima de saída que não se encontra na lista, a distância de separação d recomendada, em metros (m), pode ser estimada utilizando a equação aplicável à frequência do transmissor, em que P é o valor máximo de saída medido no transmissor em watts (W), de acordo com o fabricante do transmissor.

NOTA: Para 80 MHz e 800 MHz, aplica-se a faixa de frequência mais elevada.

NOTA: Estas diretrizes poderão não se aplicar em todas as situações. A propagação eletromagnética é afetada pela absorção e pela reflexão por estruturas, objetos e pessoas.

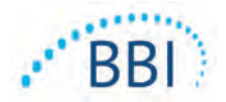

#### **Tabela 16 Especificações**

<span id="page-45-0"></span>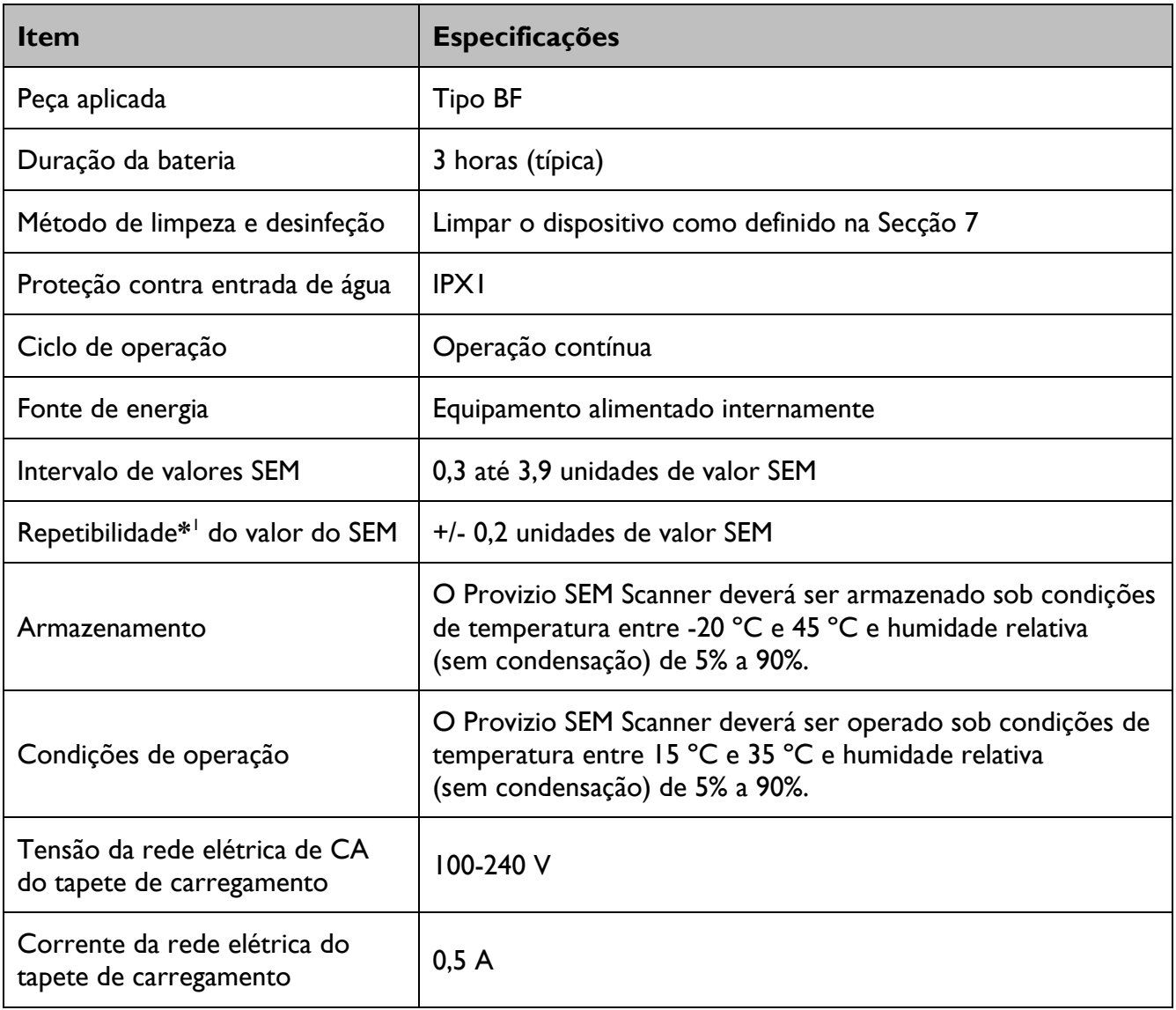

<span id="page-45-1"></span><sup>&</sup>lt;sup>1</sup> Repetibilidade é a variação de um único dispositivo ao medir o mesmo local pela mesma pessoa quando são efetuadas várias medições uma após a outra ("repetições") naquele momento.

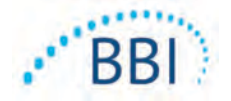

# <span id="page-46-0"></span>**11Eliminação**

## <span id="page-46-1"></span>*11.1 Embalagem*

Siga as políticas e procedimentos da sua instituição relacionados com a reciclagem e eliminação de embalagens.

#### <span id="page-46-2"></span>*11.2 Sensor de uso único*

Os sensores de uso único devem ser eliminados de acordo com as políticas e procedimentos institucionais para os materiais que entrem em contacto com o paciente.

## <span id="page-46-3"></span>*11.3 Scanner*

Os scanners limpos e desinfetados devem ser eliminados de acordo com os regulamentos locais para a eliminação de resíduos elétricos e eletrónicos.

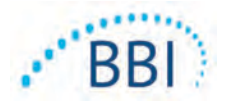

# <span id="page-47-0"></span>**12Resolução de problemas**

Se qualquer situação não puder ser resolvida, contacte o seu especialista de produto ou o apoio ao cliente da BBI.

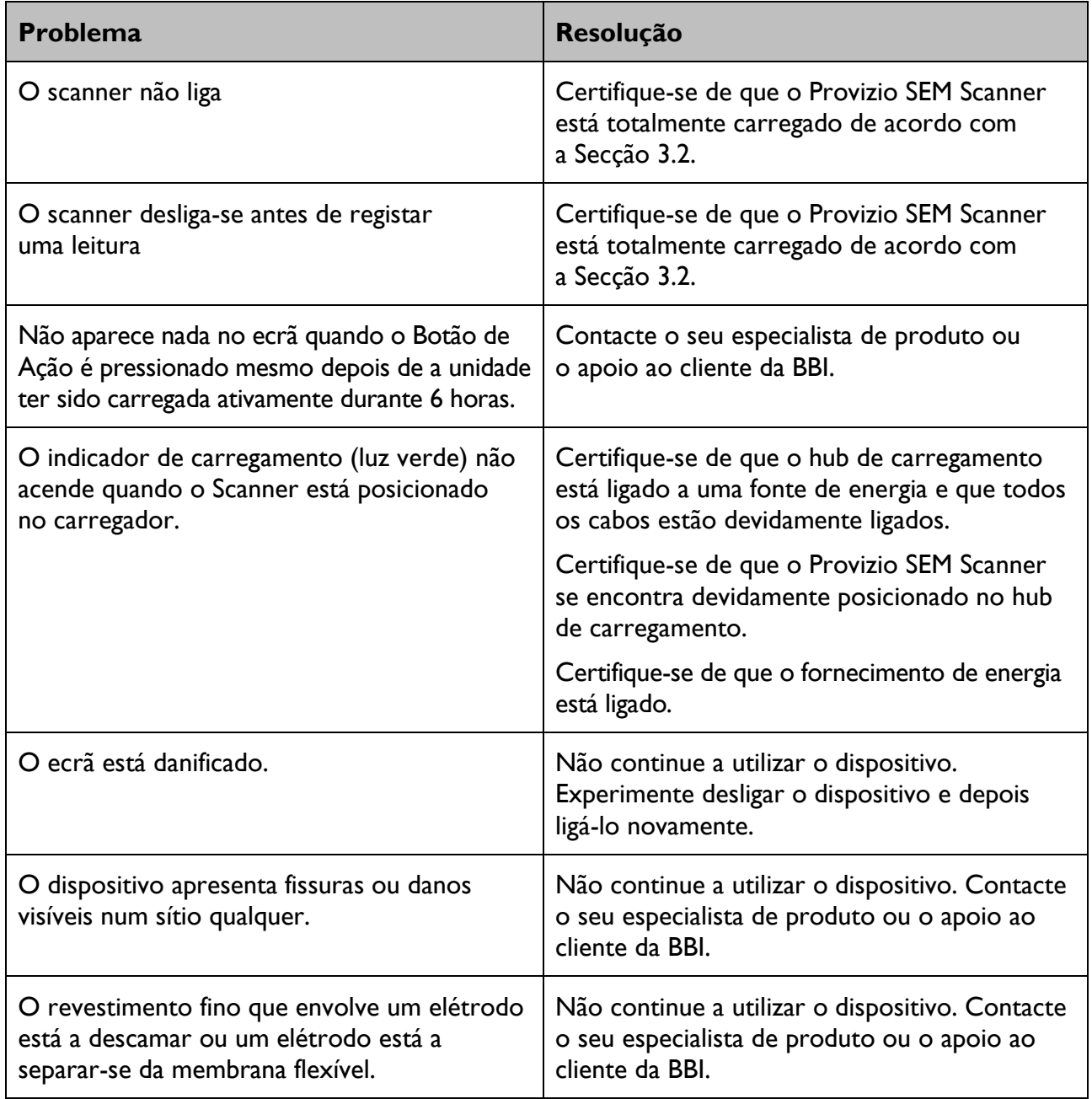

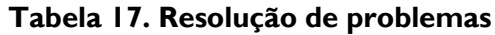

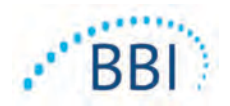

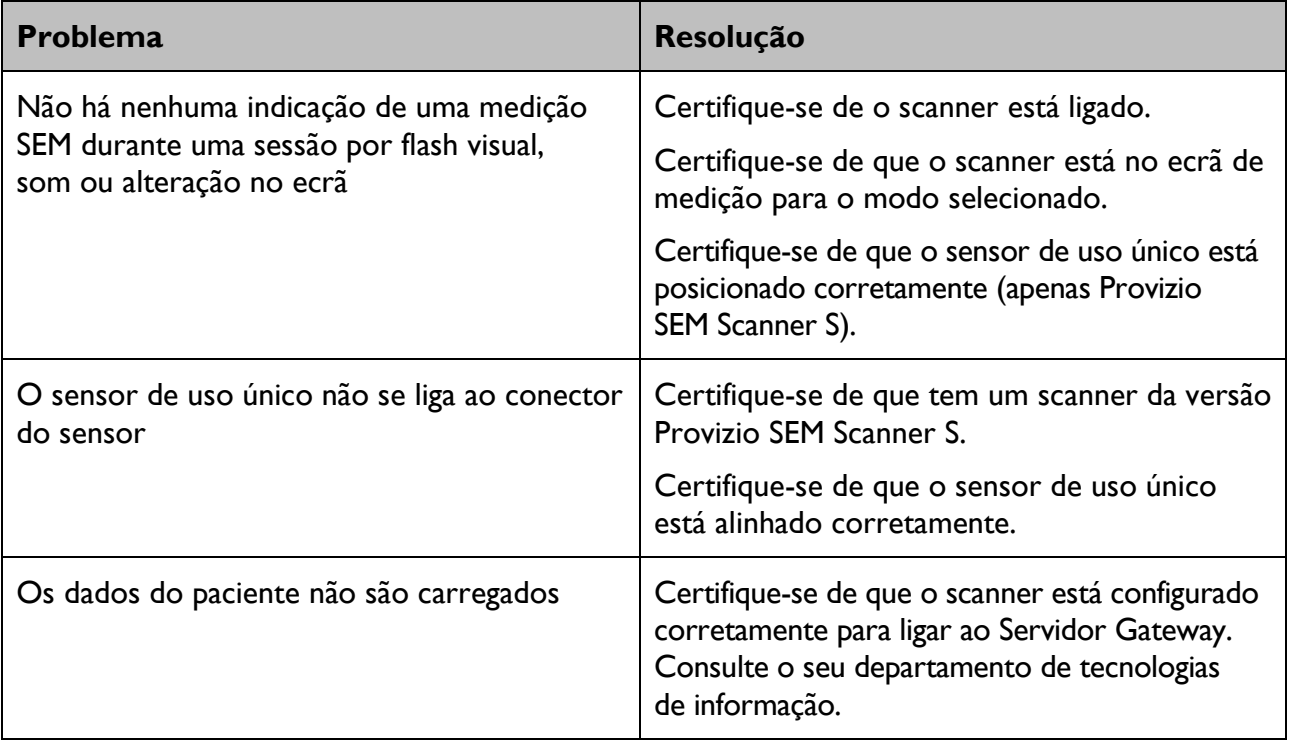

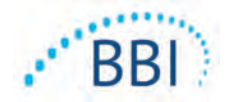

#### Pat. https://sem-[scanner.com/patents/](https://sem-scanner.com/patents/)

©2019 Bruin Biometrics LLC ou afiliadas. Todos os direitos reservados.

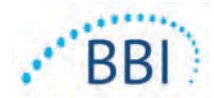

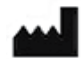

# **Bruin Biometrics, LLC**

10877 Wilshire Blvd, Suite 1600 Los Angeles, CA 90024 USA Telefone: (310) 268-9494 E-mail: [info@bruinbiometrics.com](mailto:info@bruinbiometrics.com) Website: [www.bruinbiometrics.com](http://www.bruinbiometrics.com/)

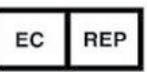

## **Emergo Europe B. V.**

Prinsessegracht 20 2514 AP, The Hague PAÍSES BAIXOS Tel: +31 70 345 8570

 $CE$ <sub>1639</sub>

**Australian Sponsor:** Emergo Australia Level 20, Tower II Darling Park 201 Sussex Street Sydney, NSW 2000 Australia